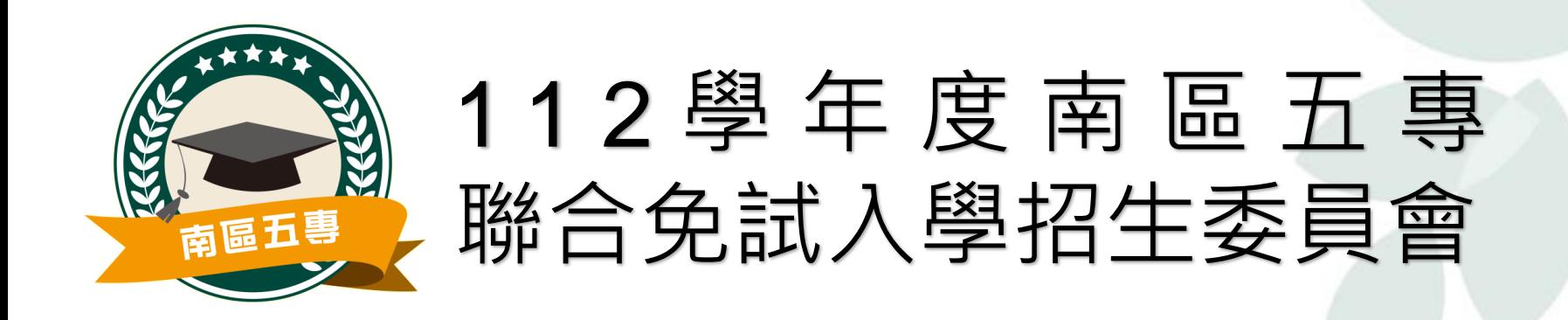

# 國中集體通訊/國中集體現場 報名系統操作說明

## 資訊組(國立高雄餐旅大學) 07-8060505#14301~#14303

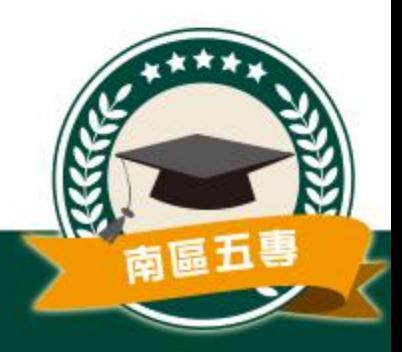

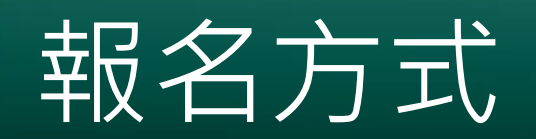

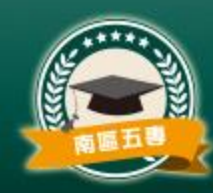

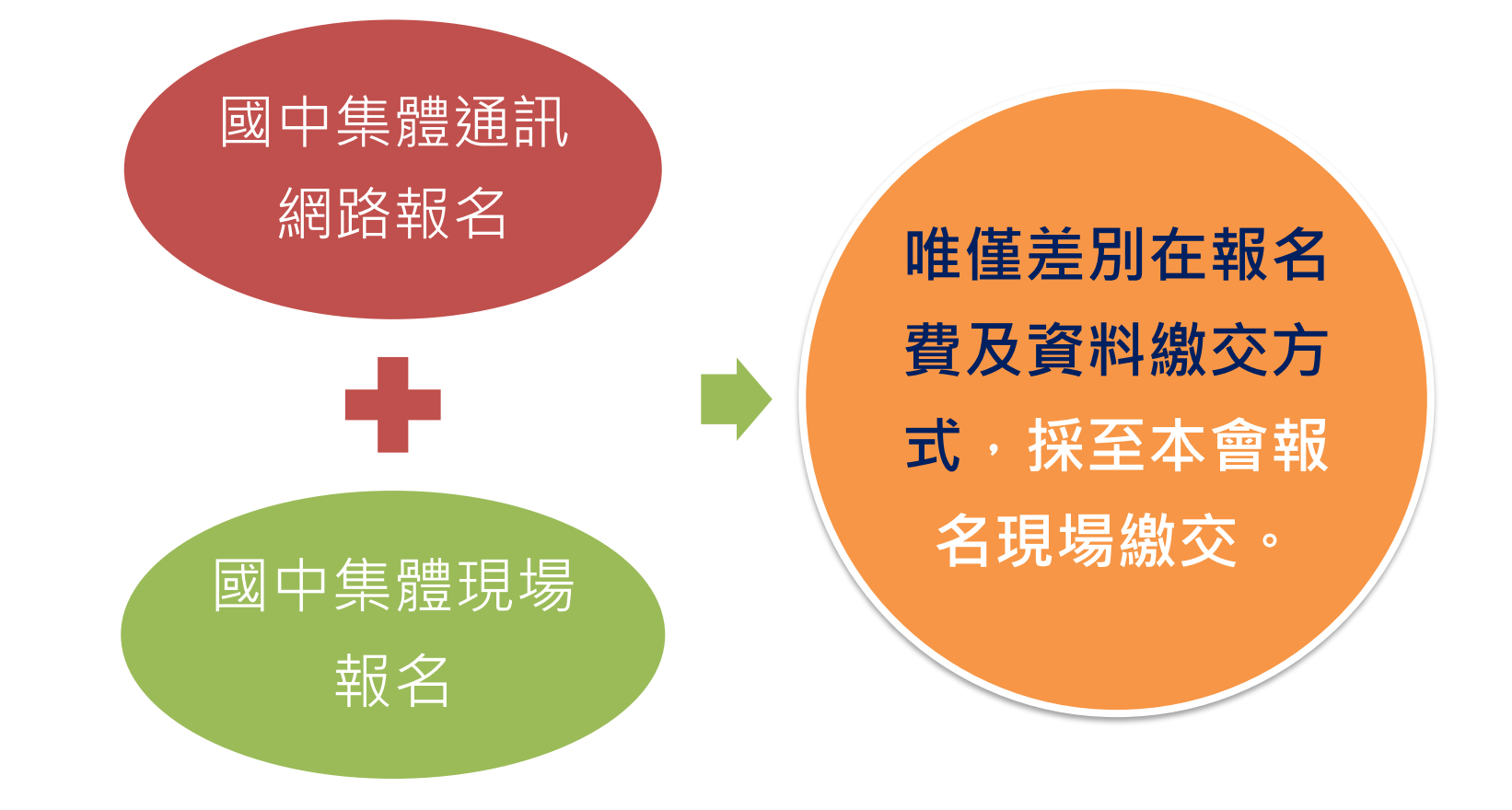

### *(***親臨本會現場報名***3***小時前,需於報名系統完成電子檔資料上傳***)*

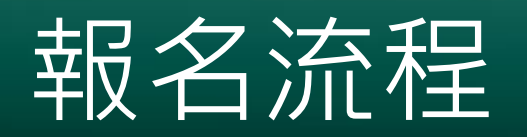

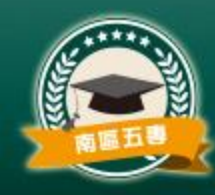

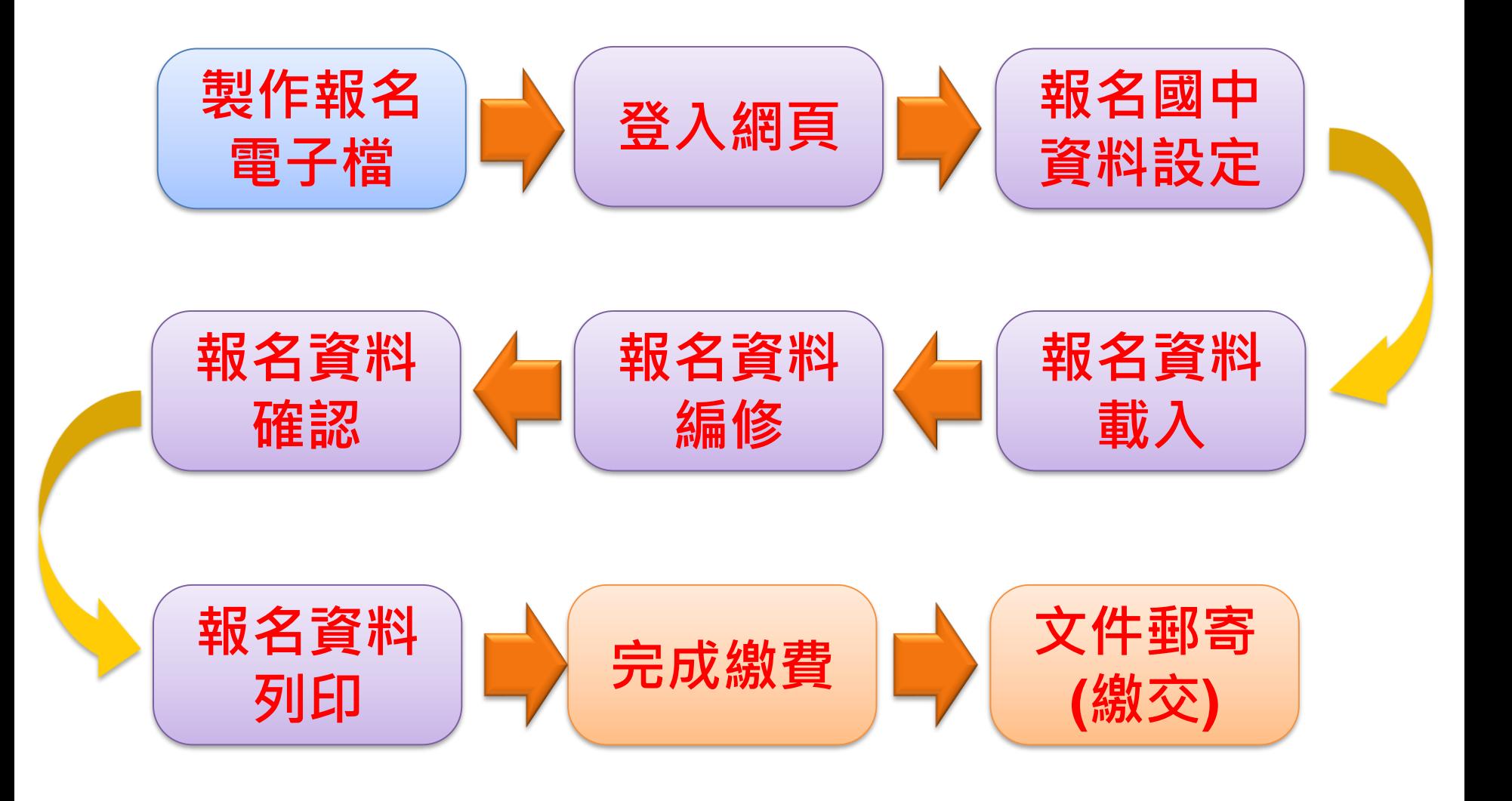

# 資料上傳時程

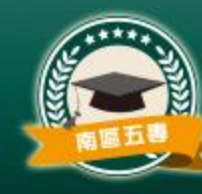

- **練習版系統開放時間:112年5月15日~6月16日**
	- 練習版報名系統將於112年6月16日(五)17:00關閉並清空各 項資料,請承辦老師務必將資料進行匯出。
- **練習版網址-**<https://junior.nutc.edu.tw/TestRegis/>
- 練習系統開放期間,經修正測試無誤之報名資料可由 「**匯出練習資料**」的按鈕**下載備用**,供系統正式開放 時上傳使用。

- **6月21日(三)~6月30日(五)正式開放集體通訊報名**
- **7月2日(日)~7月3日(一)正式開放集體現場報名**

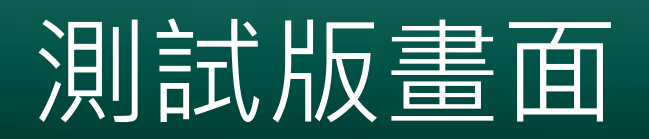

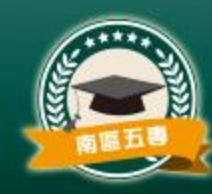

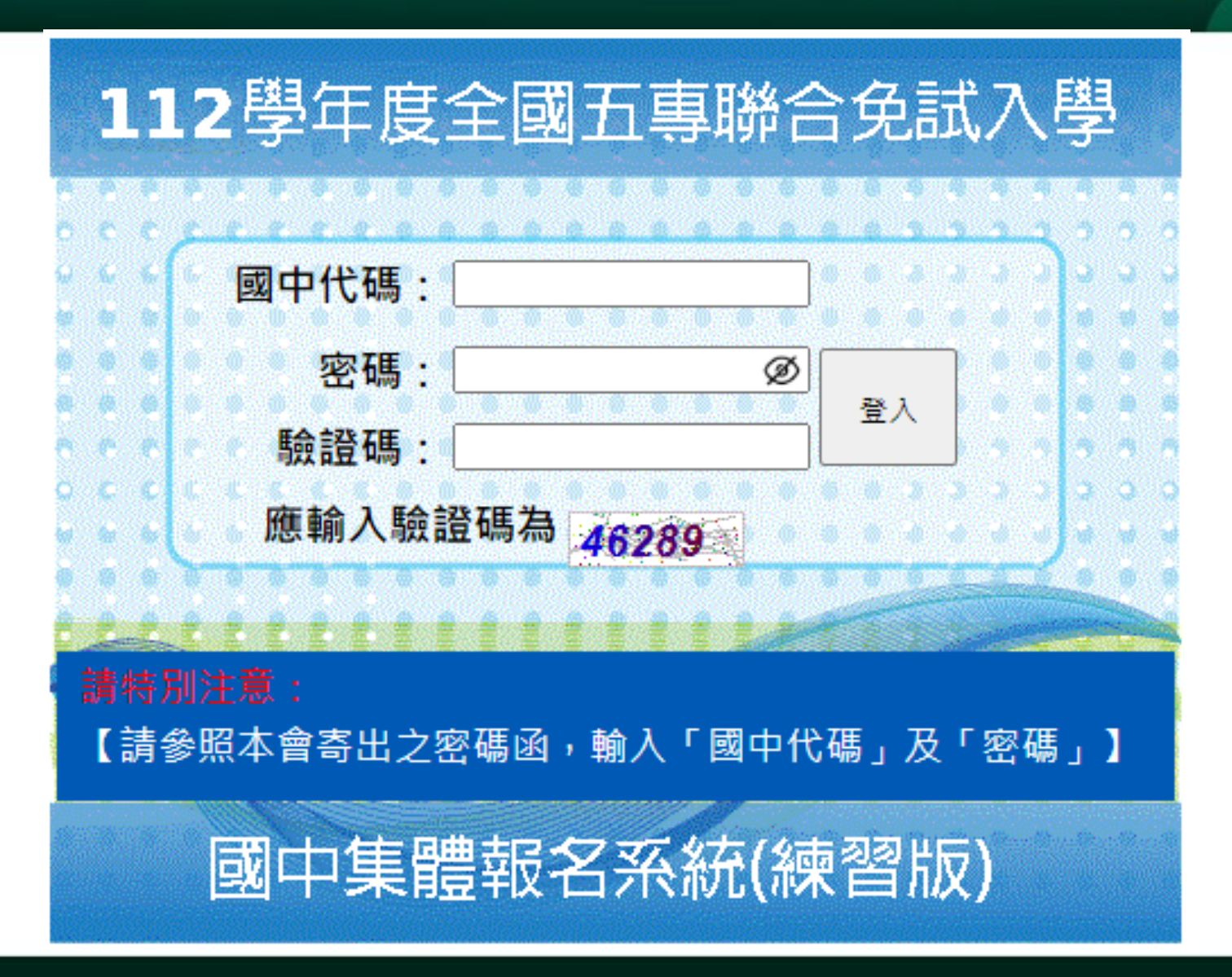

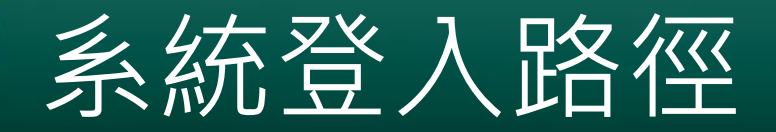

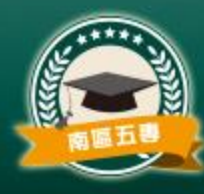

## 112學年度南區五專聯合免試入學網址:https://s5.nkuht.edu.tw/

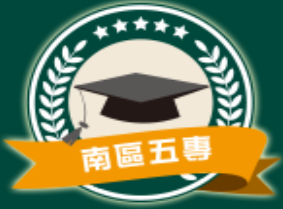

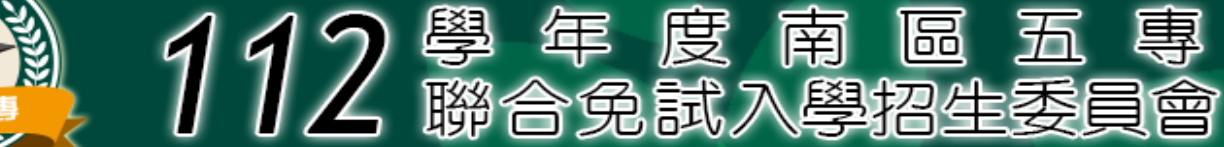

國立高雄餐旅大學 NATIONAL KAOHSIUNG UNIVERSITY OF HOSPITALITY AND TOURISM http://www.nkuht.edu.tw/

#### ★112學年度南區五專聯合免試入學招生簡章, 自

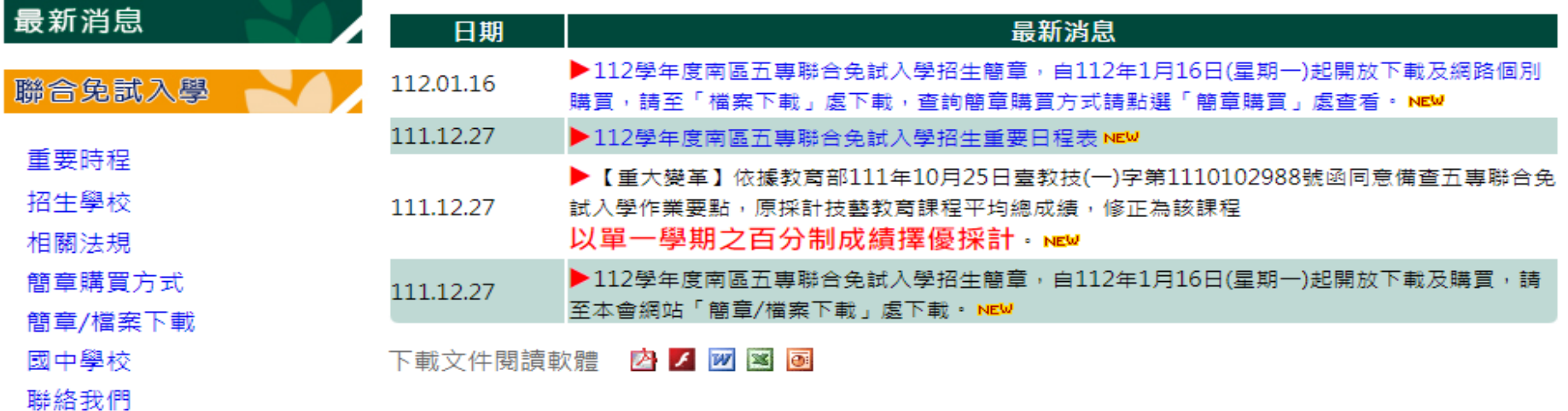

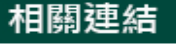

問題集與留言板

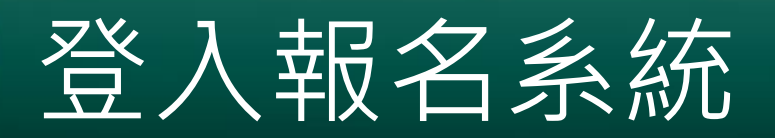

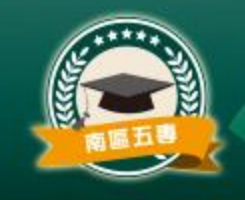

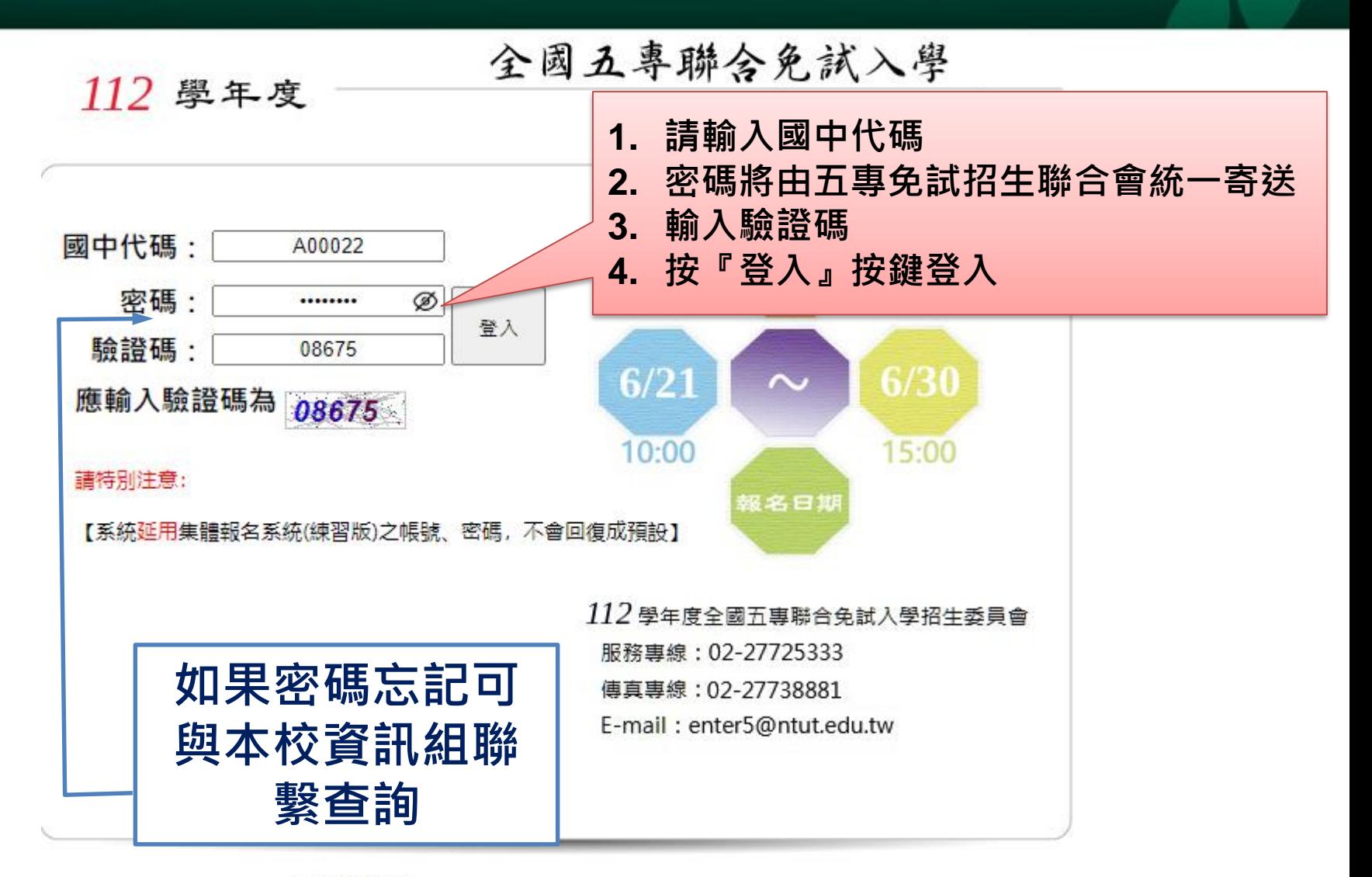

系統適用瀏覽器:Google Chrome、Microsoft Edge 、Firefox、Safari

### 報名國中資料設定 junior.nutc.edu.tw 顯示 變更密碼 為維護資訊安全,初次使用諸務必進行密碼變更!! ※ 為維護資訊安全, 初次使用請務必進行密碼變更。 確定 原密碼 **1、變更密碼** ...... 新密碼(請輸入6至20字元) •為維護資訊安全,首次使用,請 ,,,,, 立即變更密碼。 確認新密碼 • 密碼變更後, 系統會自動登出, ..... 請以新密碼重新登入。 變更密碼 • 系統登出約需等待5秒,將自動導  $\mathbf{x}$ 網頁訊息 至登入頁首。密碼更新成功! 系统將自動登出,請以新密碼重新登入!!

確定

# 報名國中資料設定

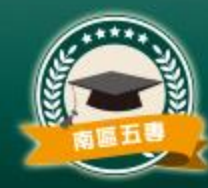

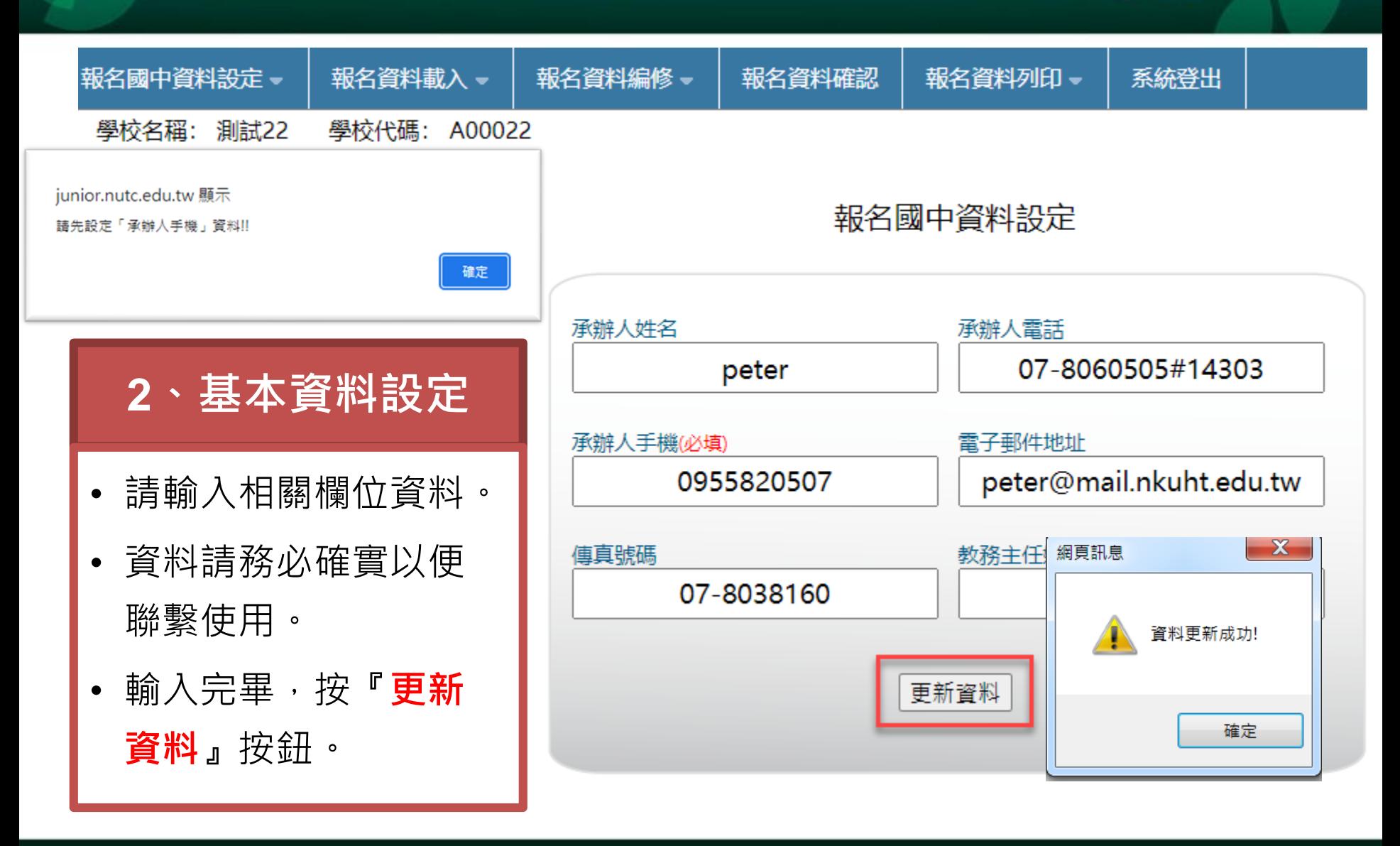

## 112年 重要提醒

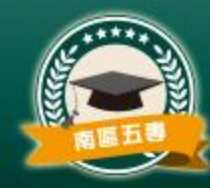

#### 請特別注意

### 國中集體網路報名系統公告

請特別注意:

- 1.「國中集體報名費明細暨繳費確認證明」列印服務,繳費系統完成後,即可下載列印,開放日期為 112年6月21日10:00至7月17日17:00止。
- 2.免試生得同時報名北、中、南三區五專聯合免試入學招生,各區報名方式僅就國中學校集體報名或 個別報名擇一辦理。於同區如有重複報名概以國中學校集體報名為準,且不辦理退費。
- 3.有關嚴重特殊傳染性肺炎疫情之相關訊息,可至112學年度北中南三區五專聯合免試入學招生委員 會網站査詢。

✔ (請勾選)本人已閲讀且瞭解同意上述告知事項。 確認

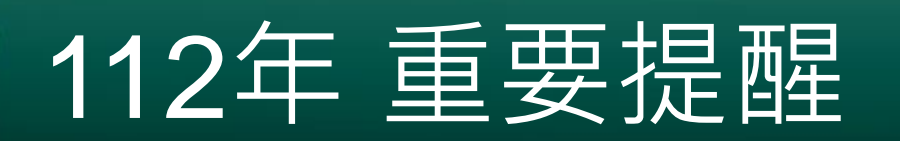

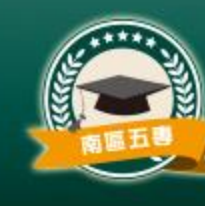

- 1. 原採計**技藝教育**課程平均總成績,修正為該課程 以**單一學期之百分制成績擇優採計。**
- 2. 老師可從集體報名系統匯出**學生報名表。**

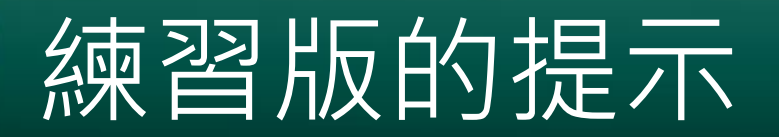

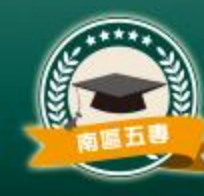

• 在系統的每個頁面提示系統關閉日期及疫情相關訊息查詢方式

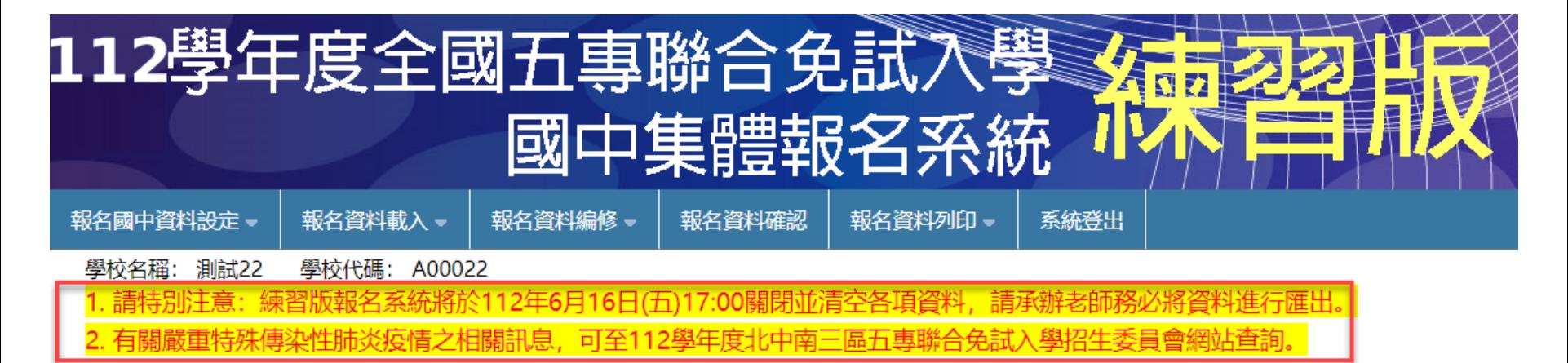

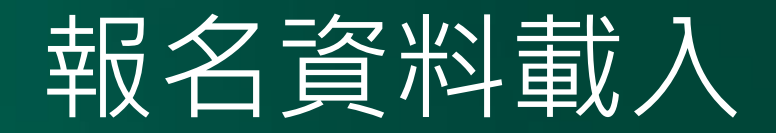

**多筆建立**

• 利用報名系統 提供之**範例檔 案**(excel),**建 立報名資料檔**, 載入系統

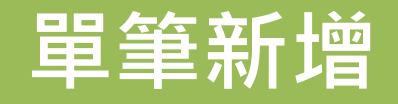

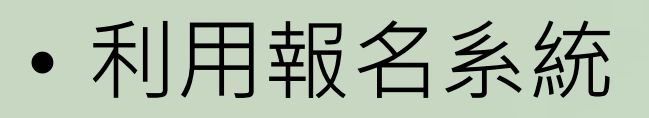

- **「單筆新增」**
- **功能**,逐筆鍵

入報名資料。

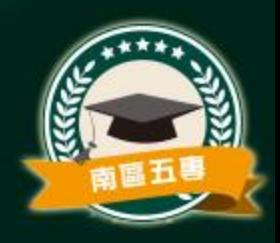

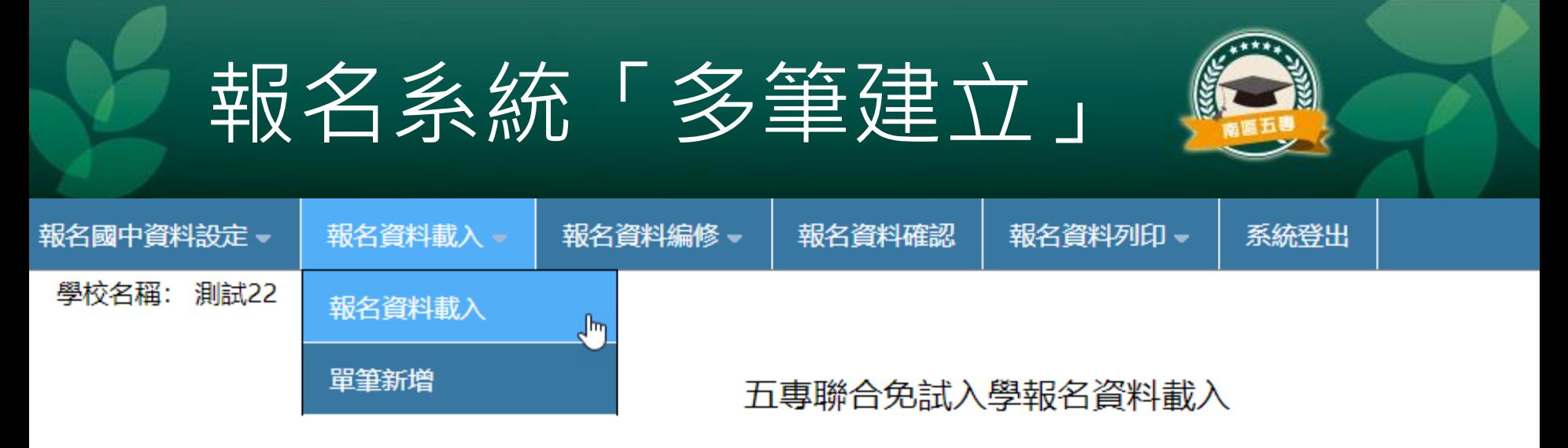

- ※ 請各國中集體報名承辦老師由學校之校務系統產生載入檔案,檔案格式為 「匯入學生資料檔 案規格」:若資料雲修正者. 請於校務系統輸出檔案上修正後再進行資料載入功能.或於報 名資料編修頁面進行修正。
- ※ 承辦老師若需個別建立報名資料者,可下載「範例檔案」 後輸入或修正欄位資料,並於完成 後上傳,或選擇「單筆新增」 功能進行單筆資料輸入。
- ※ 請特別注意,若匯入檔案之「技藝教育成績」和「服務學習時數」含小數資料,系統將採無條 件捨去後取整數值登錄。

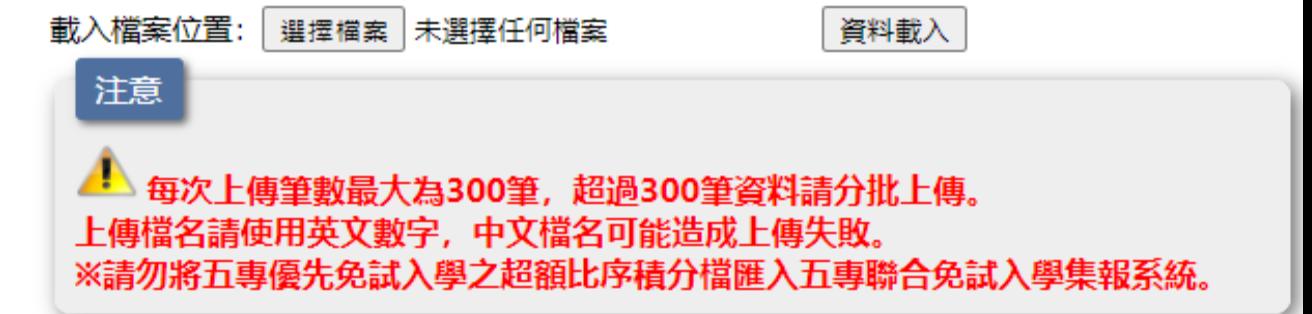

# 多筆建立-檔案規格

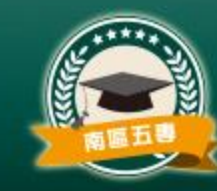

## • 學生資料檔案規格

– [https://junior.nutc.edu.tw/U5\\_1/Notes/format.pdf](https://junior.nutc.edu.tw/U5_1/Notes/format.pdf)

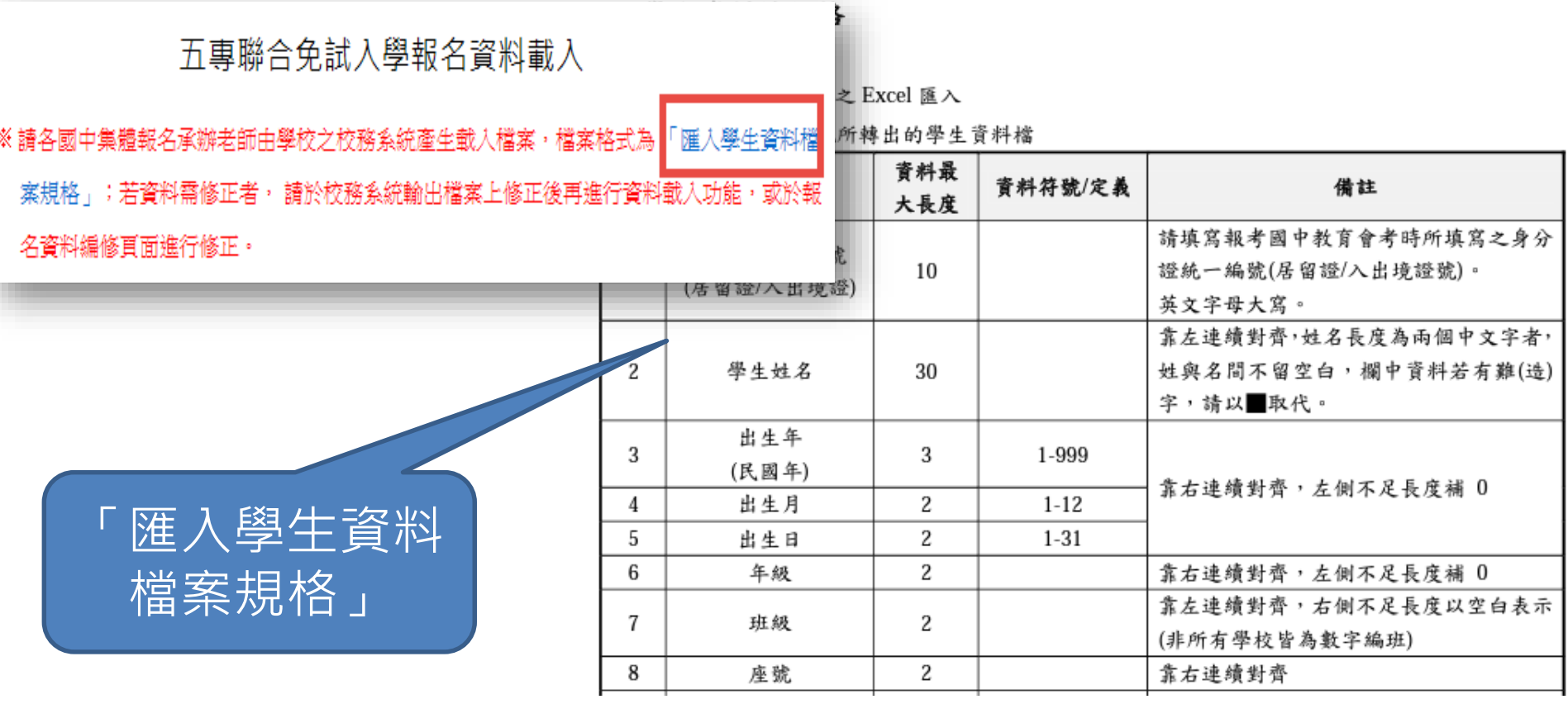

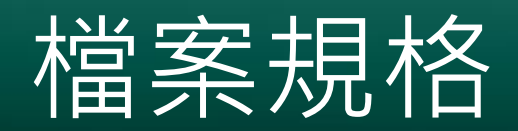

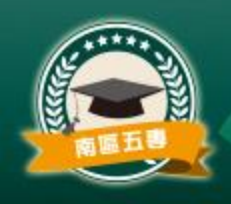

### 技藝教育成績的備註說明

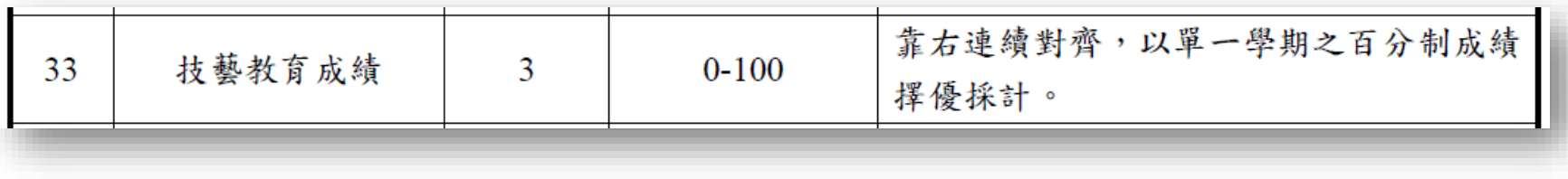

## 多筆建立-範例檔案

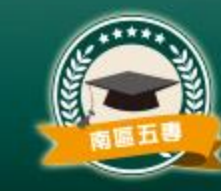

• **範例檔下載網址**

### – [https://junior.nutc.edu.tw/U5\\_1/Notes/Example.xls](https://junior.nutc.edu.tw/U5_1/Notes/Example.xls)

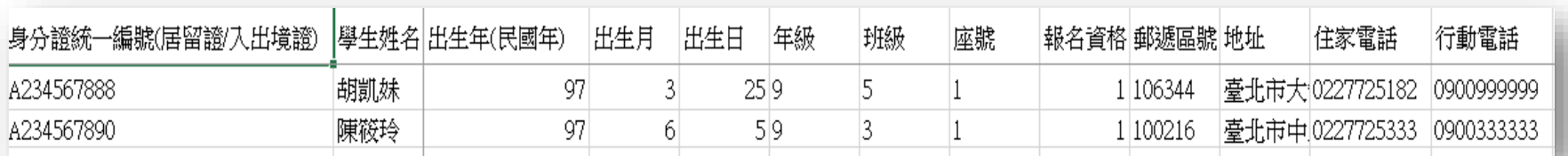

- 以上為測試用Excel範例檔內容,僅供參考,**如範例檔內 已有資料,請自行刪除。**
- 請依據「範例檔案」內容建立報名資料,並儲存。

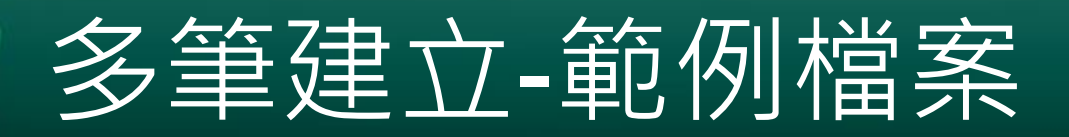

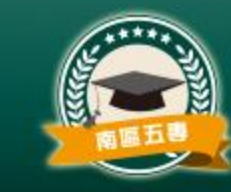

• 黃色的欄位含有公式為自動計算欄位, 具有保護 不可修改

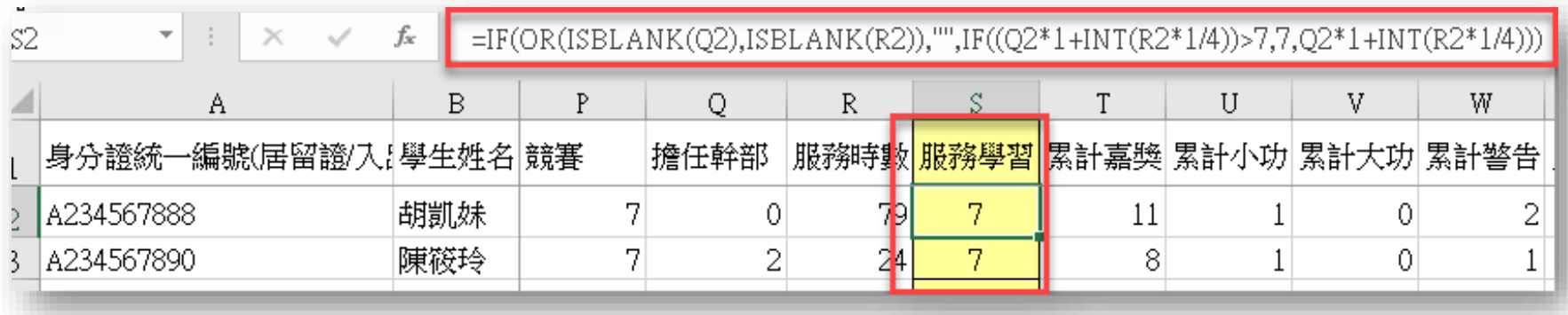

• 若需刪除資料,請清除資料中非黃色的欄位即可

# 多筆建立-資料載入

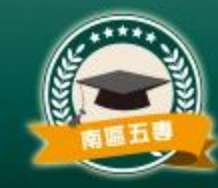

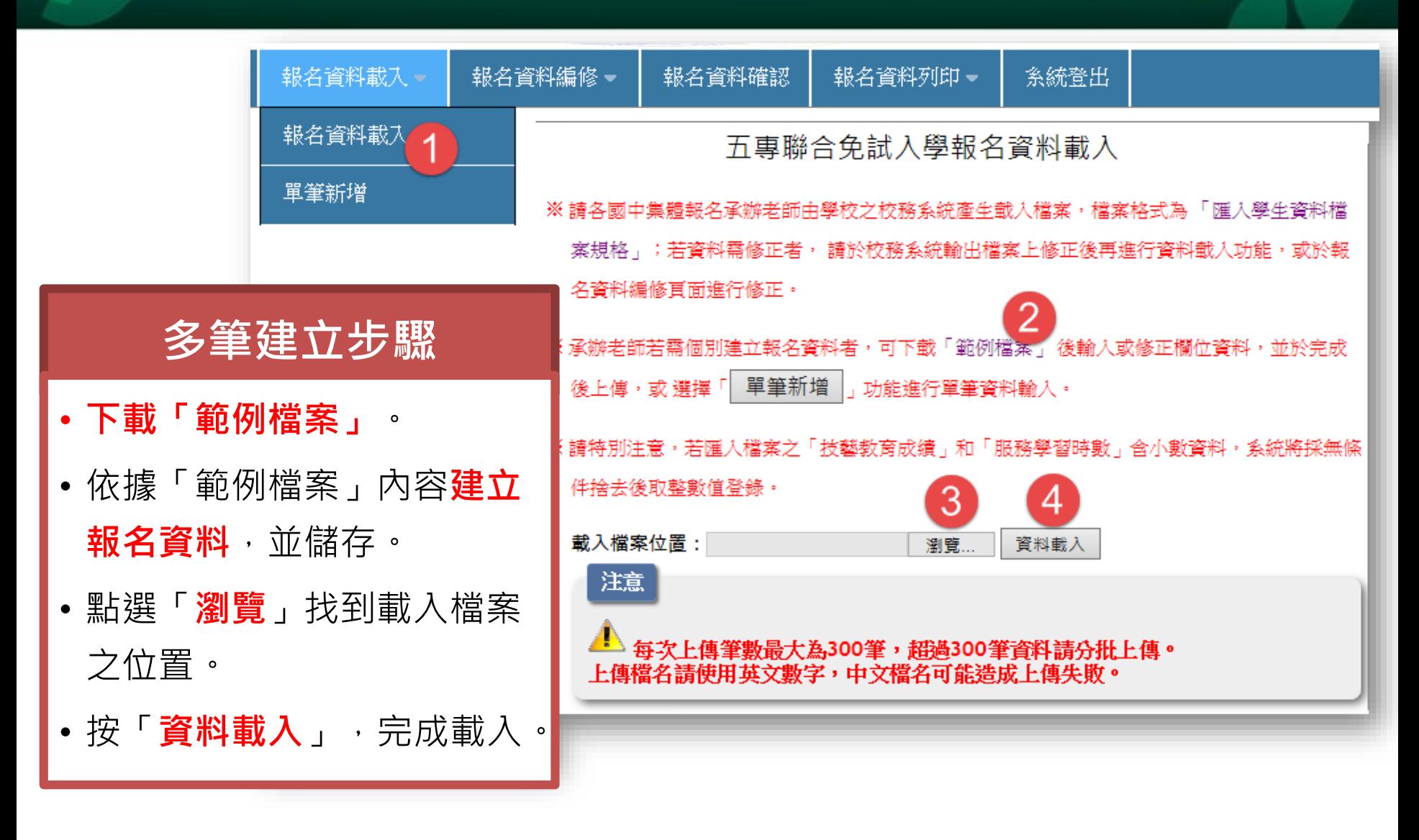

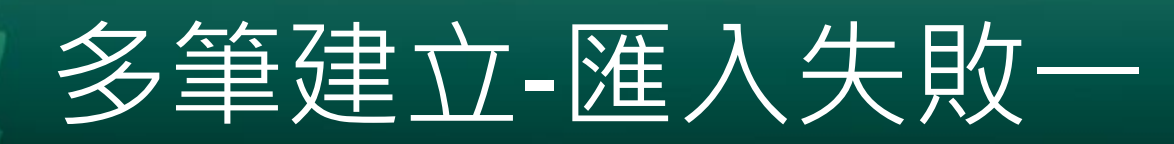

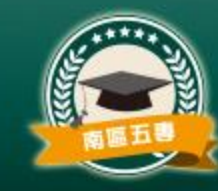

• 載入成績資料若有誤,系統會提示,並可點選「**成 績錯誤報表**」查閱錯誤說明。

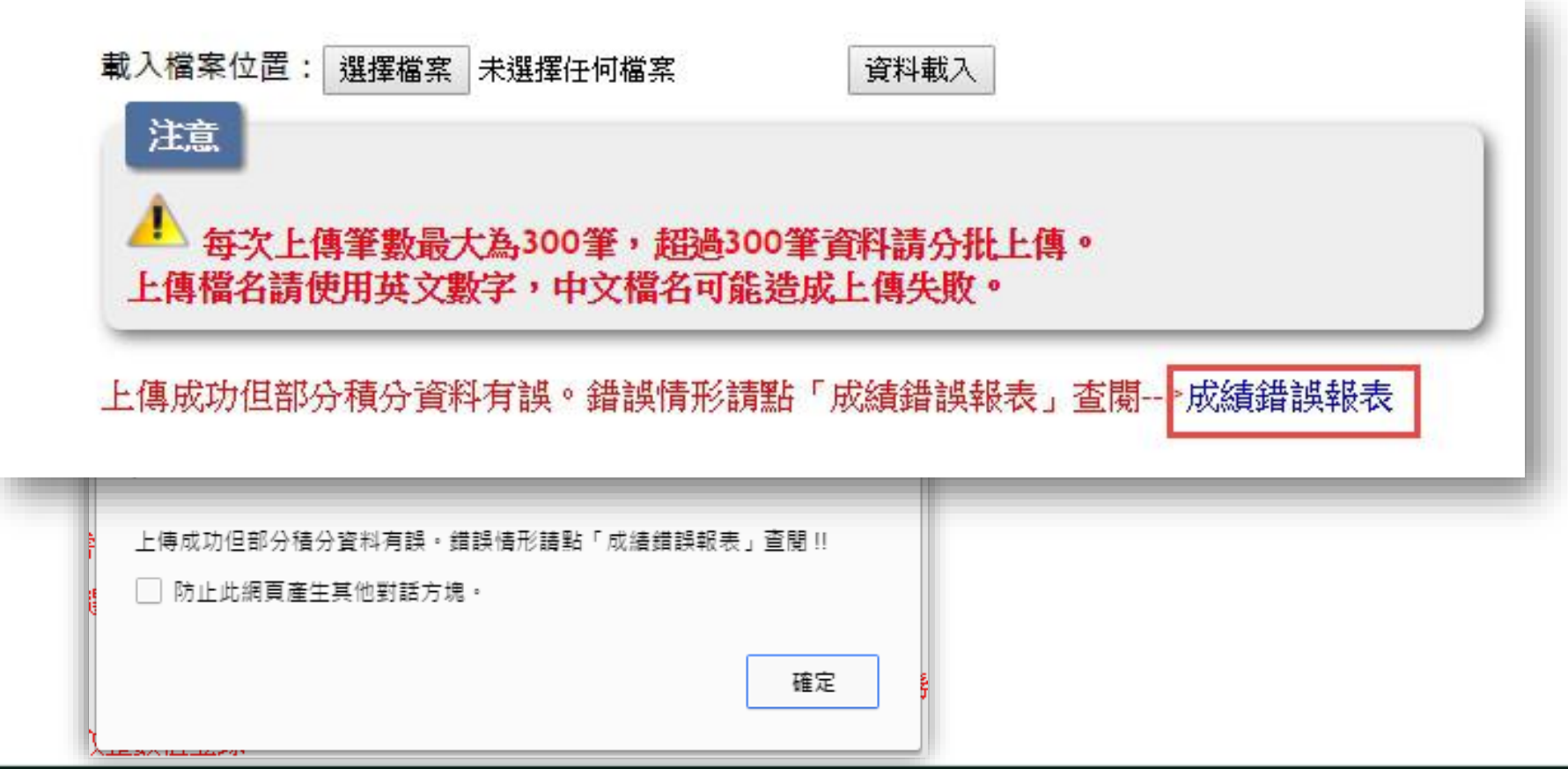

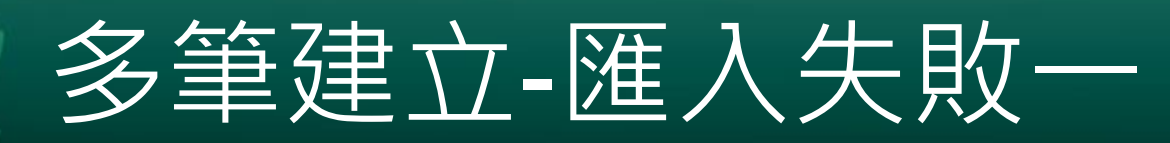

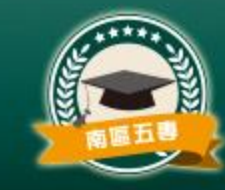

• 若為成績積分計算有誤,則系統仍接受匯入該生 資料,唯仍需**進入「報名資料編修」點選「編修 基本資料」**功能,修正該筆資料。

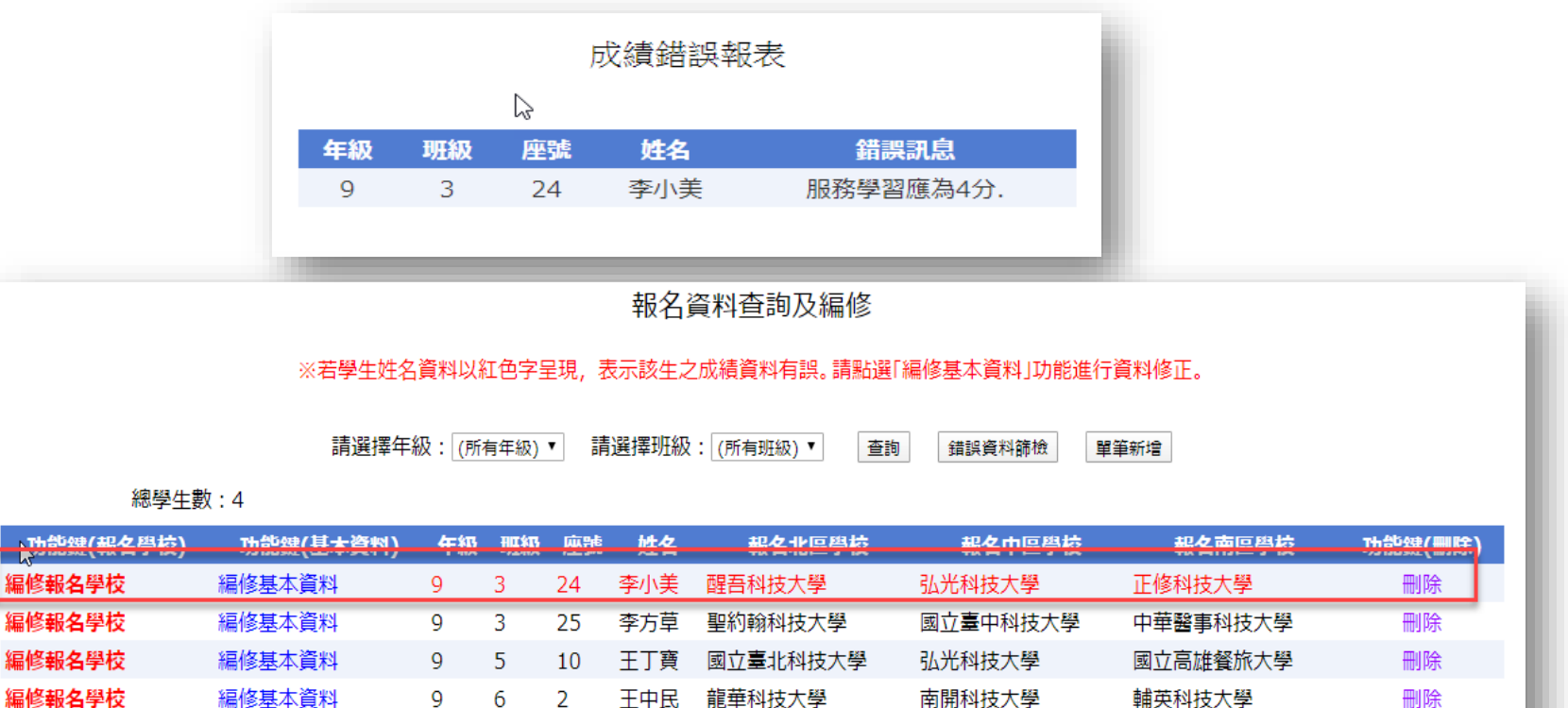

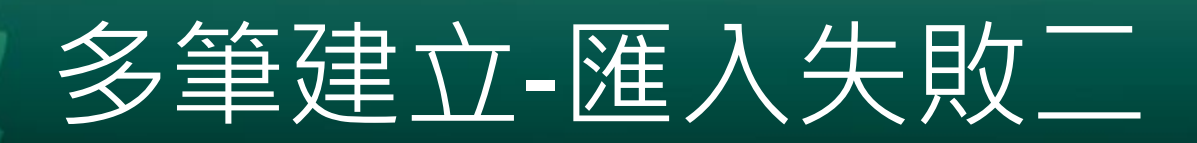

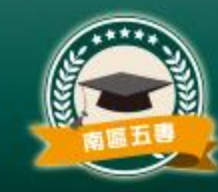

• 載入若有問題,系統會紀錄載入失敗資料原因, 請點選「**錯誤報表**」。

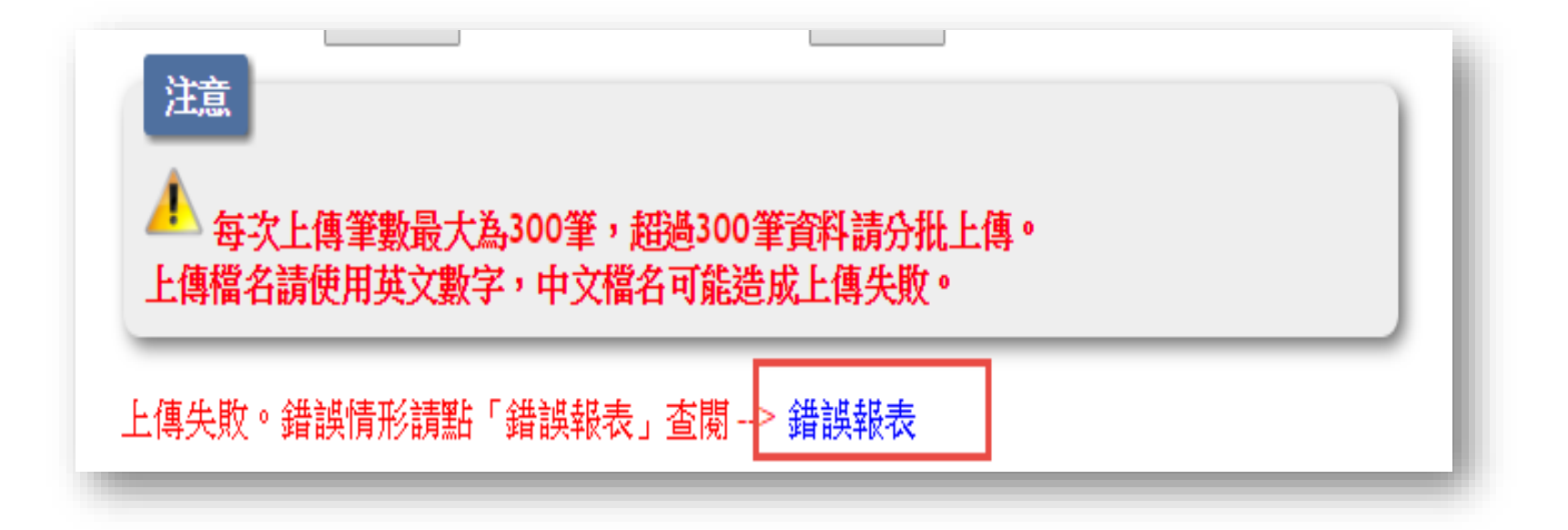

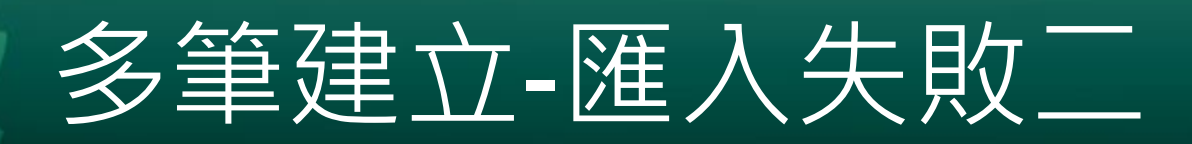

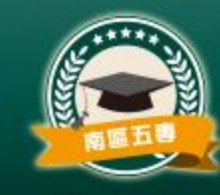

- 若錯誤訊息顯示**「資料重複匯入」**,則表示該身 分證字號已參加集體報名,無法重複報名。
- **請檢查Excel報名資料是否有考生重複報名,請 修正後重新上傳。**

### 報名資料載入錯誤報表

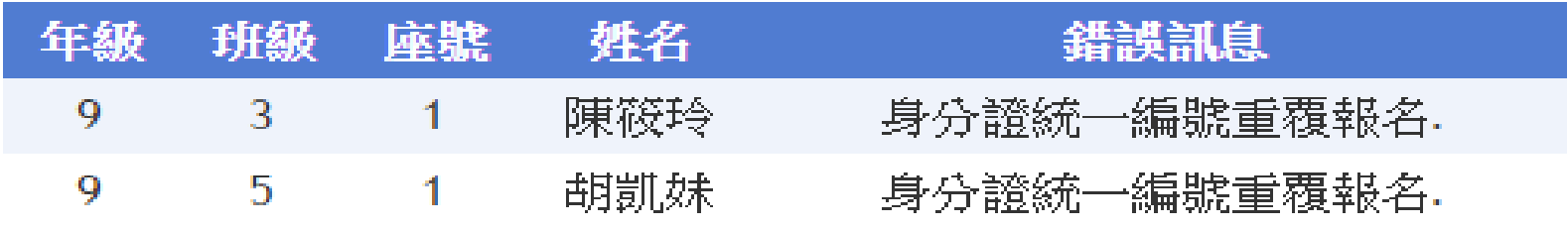

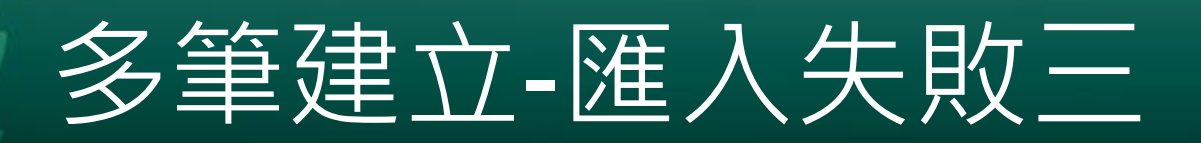

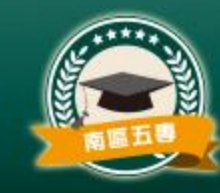

## • 若錯誤訊息顯示**「減免身分與弱勢身分對應有誤 」**,則表示該筆資料的減免身分與弱勢身分不一

致,資料亦無法寫入系統。

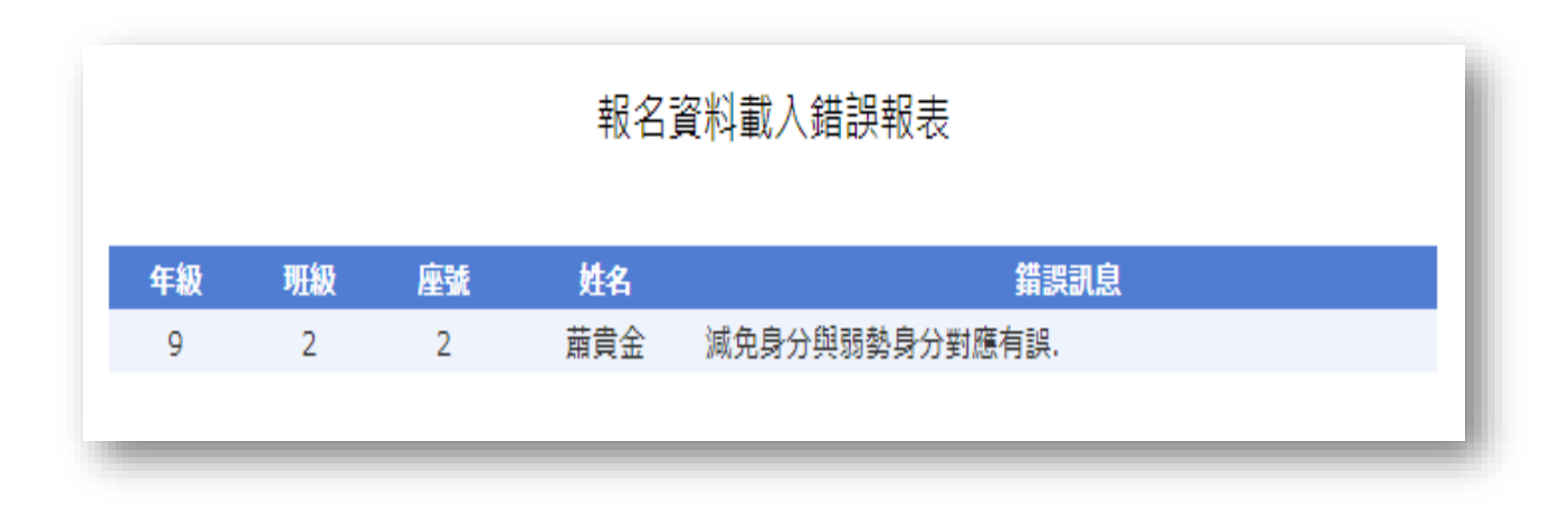

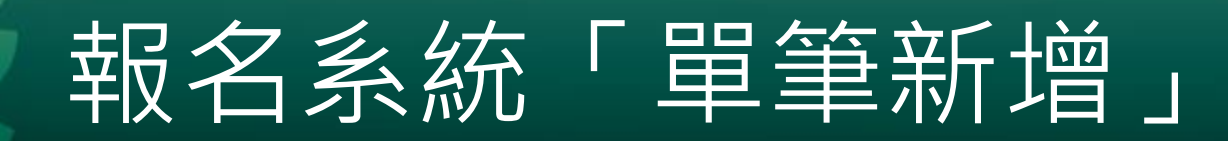

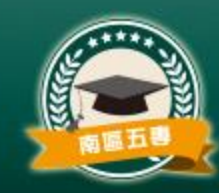

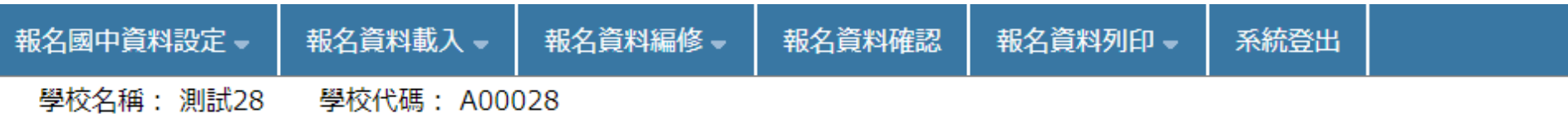

#### 五專聯合免試入學報名資料載入

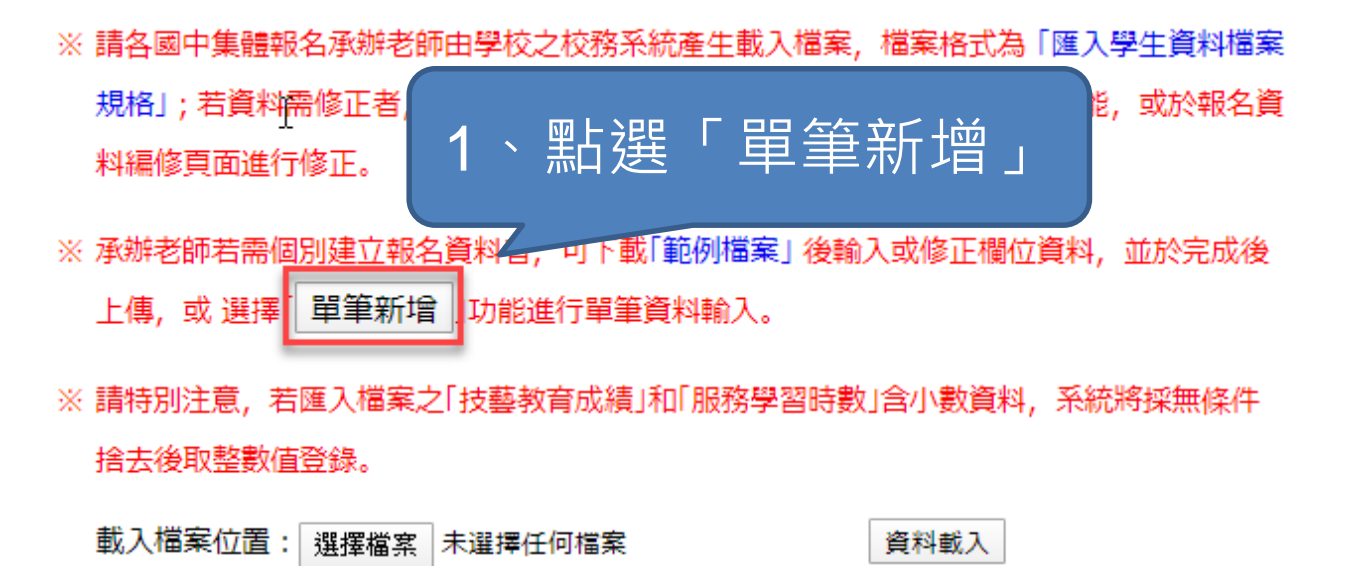

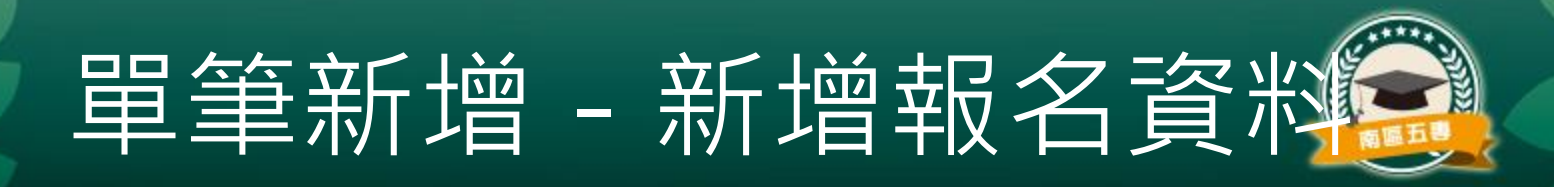

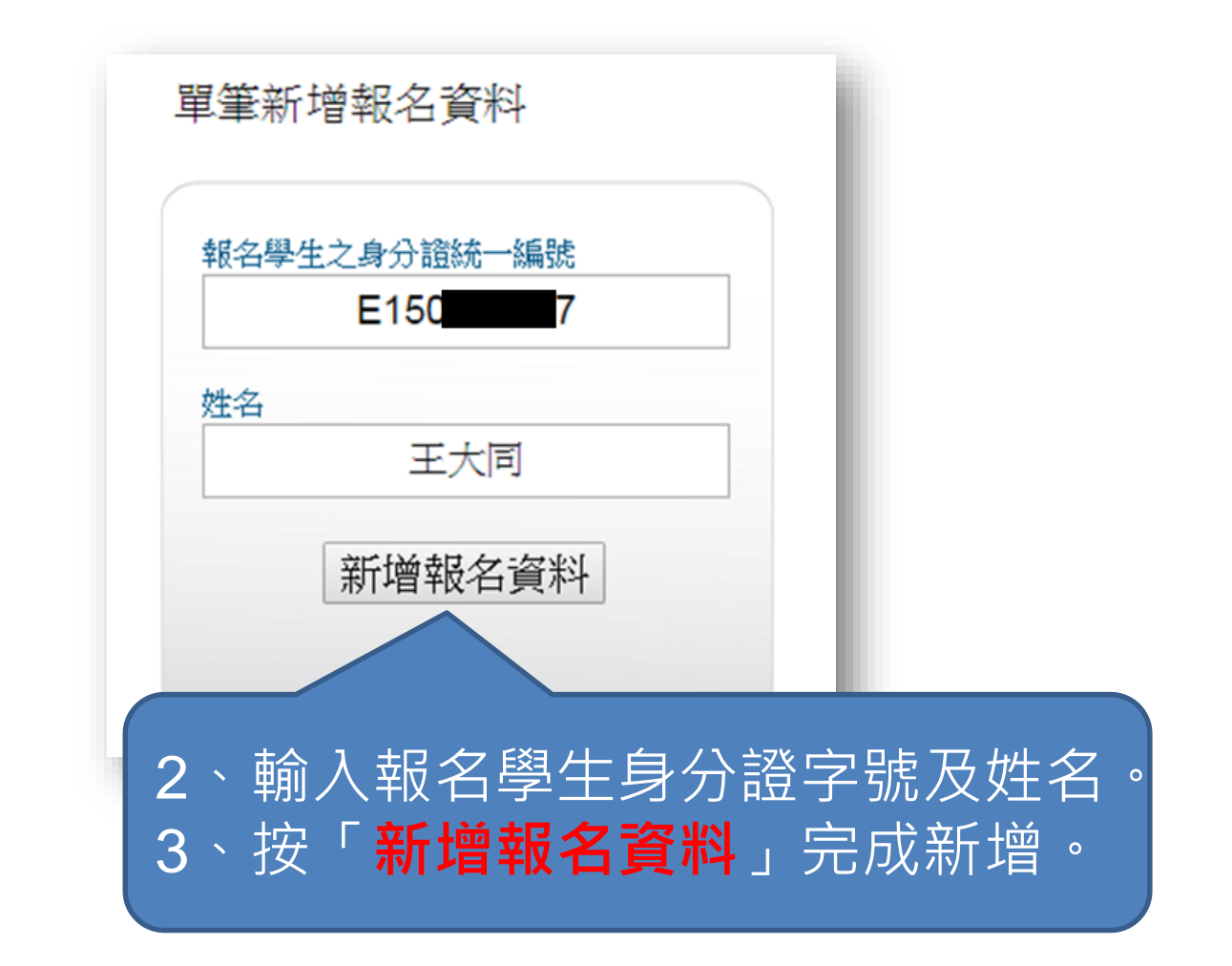

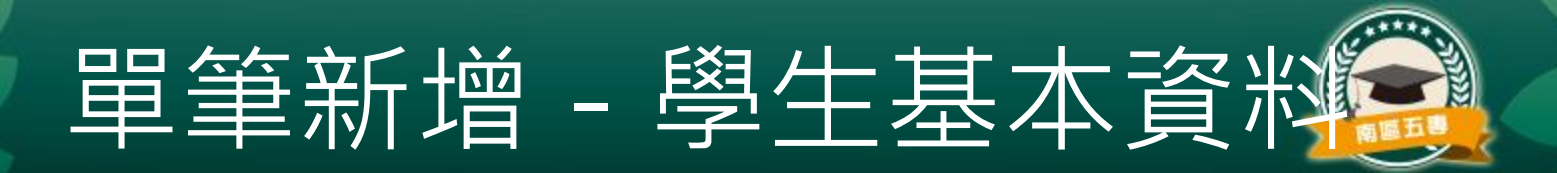

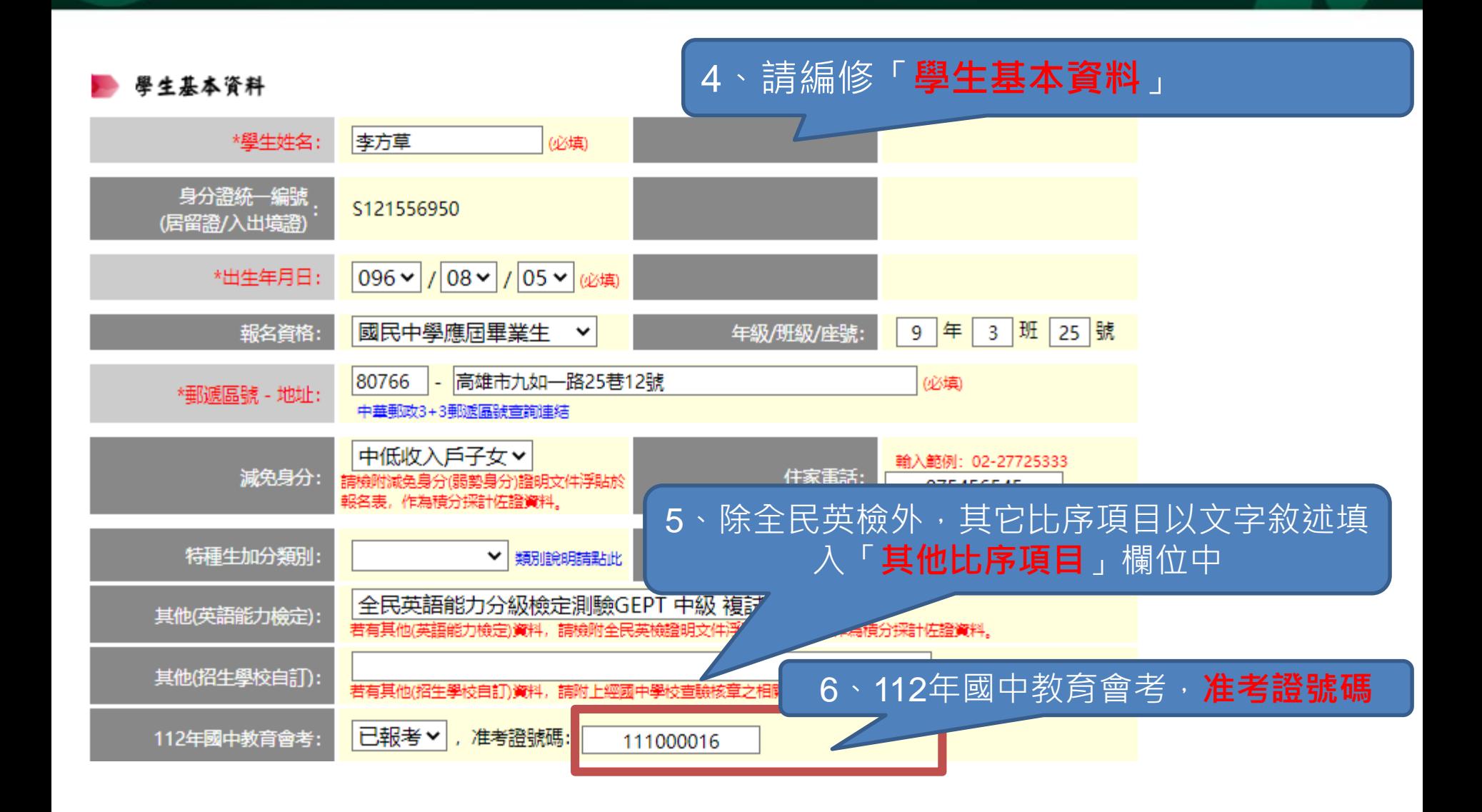

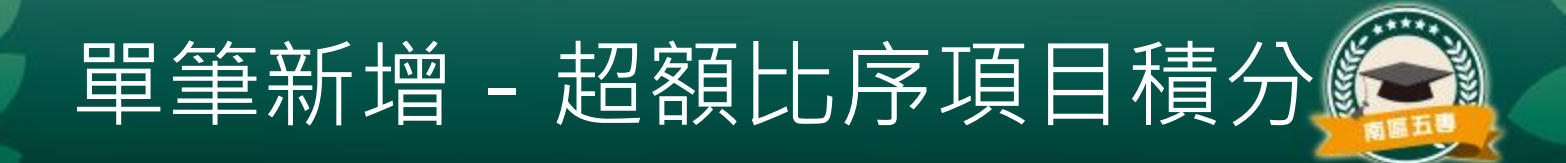

#### 超額比序項目積分

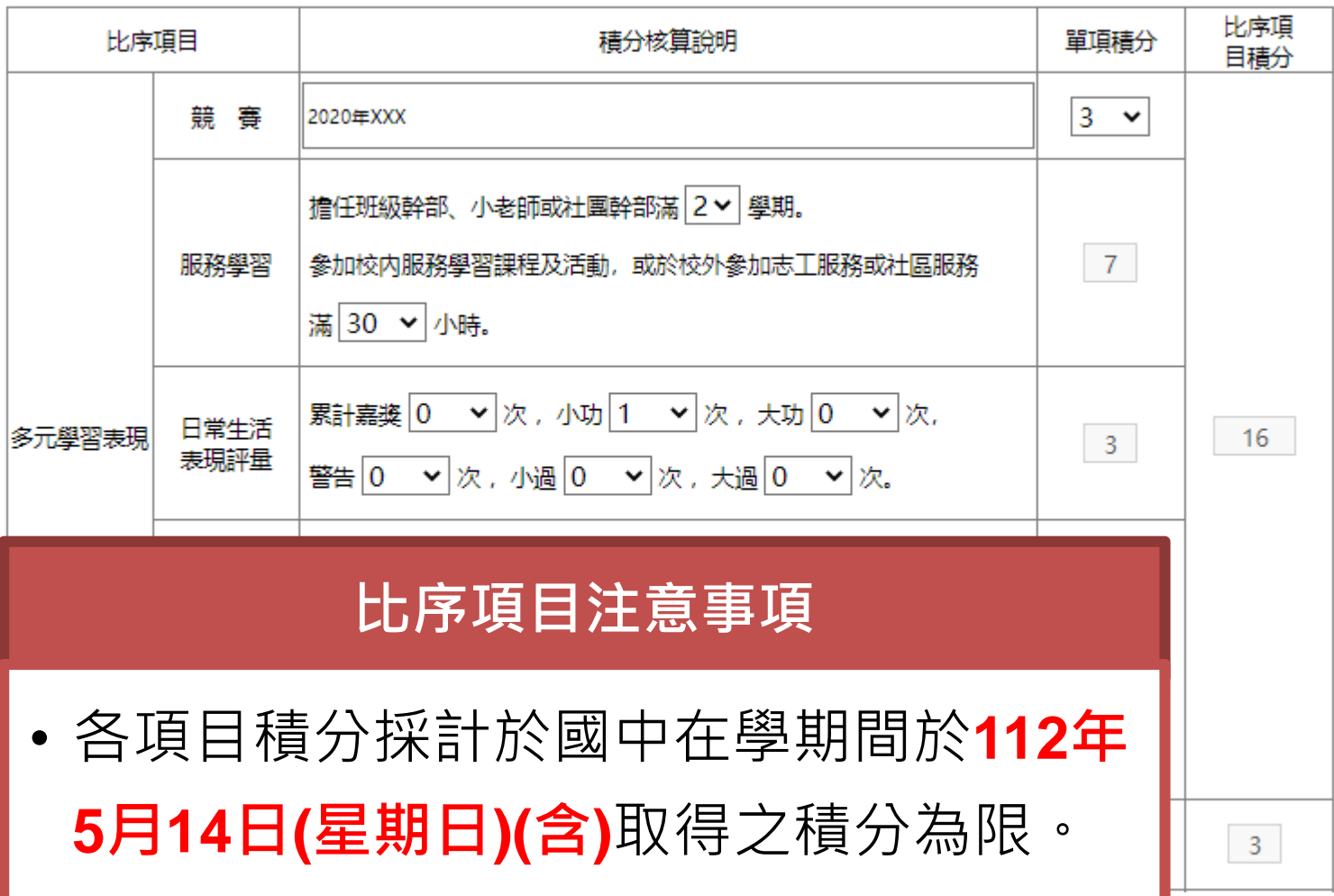

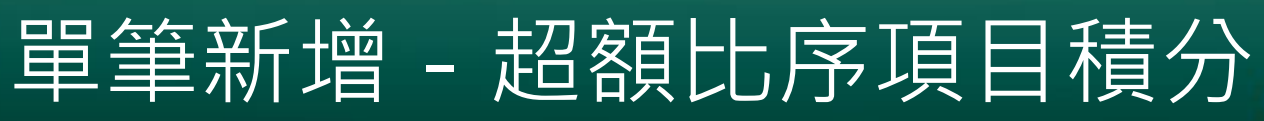

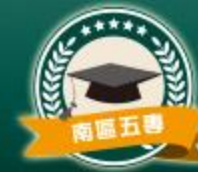

#### 超額比序項目積分

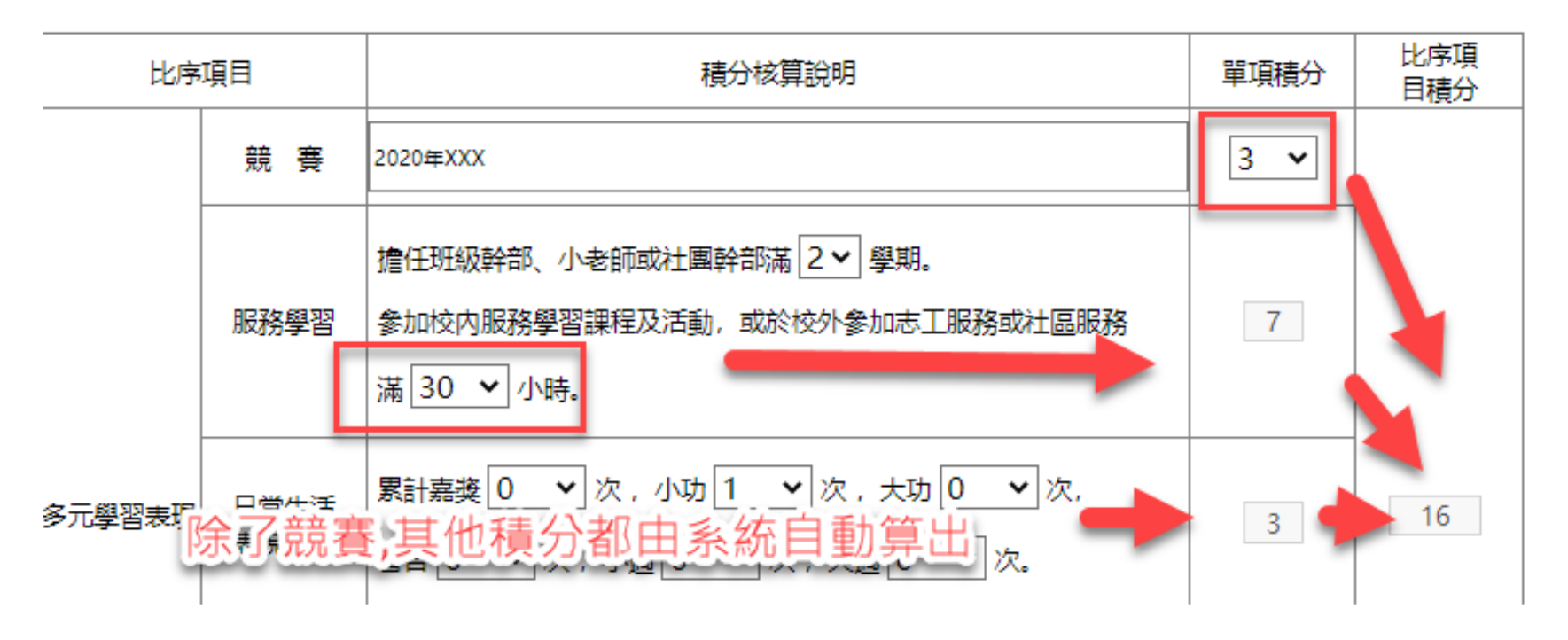

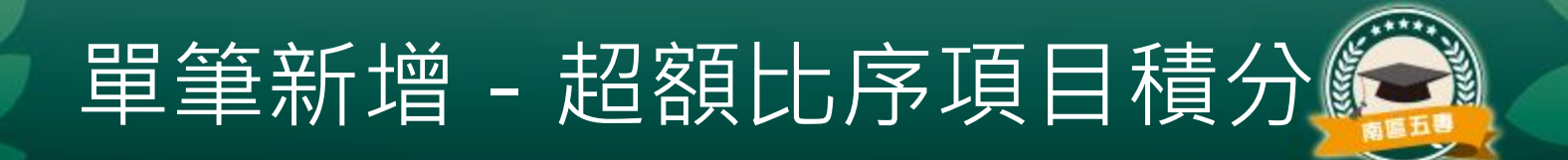

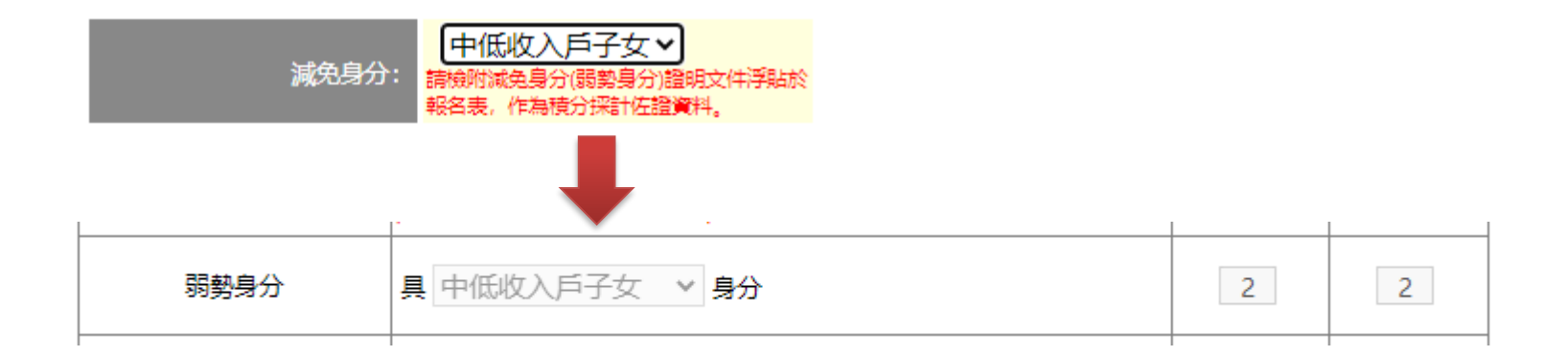

### 弱勢身分的比序積分資料由輸入減免身分時連動自動挑選

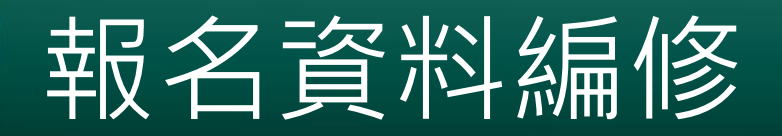

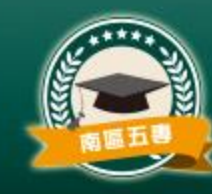

## • 請點選上方選單「報名資料編修」➔「報名資料 編修」。

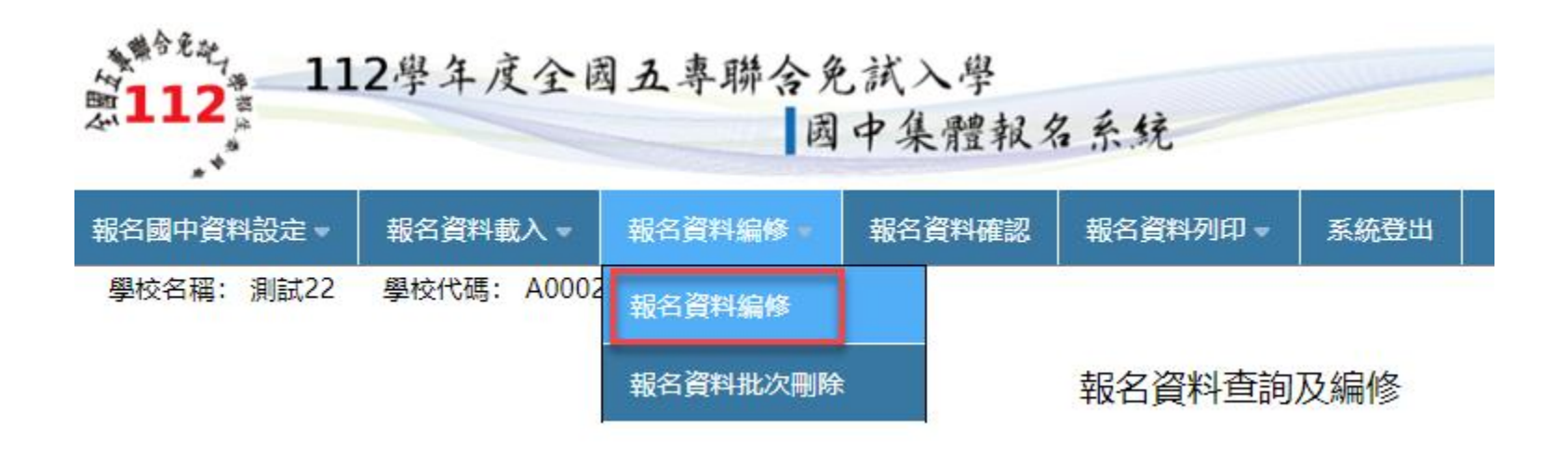

# 查詢及錯誤資料篩選

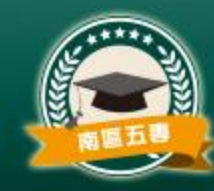

- 使用者可挑選擇「年級」或「班級」作為篩選條件來**查詢**已載入的報 名資料。
- 按下「**錯誤資料篩選**」可篩選出資料中有輸入錯誤資料者。在報名資 料列表中若有出現紅色者,表示該筆報名資料尚有錯誤未處理。

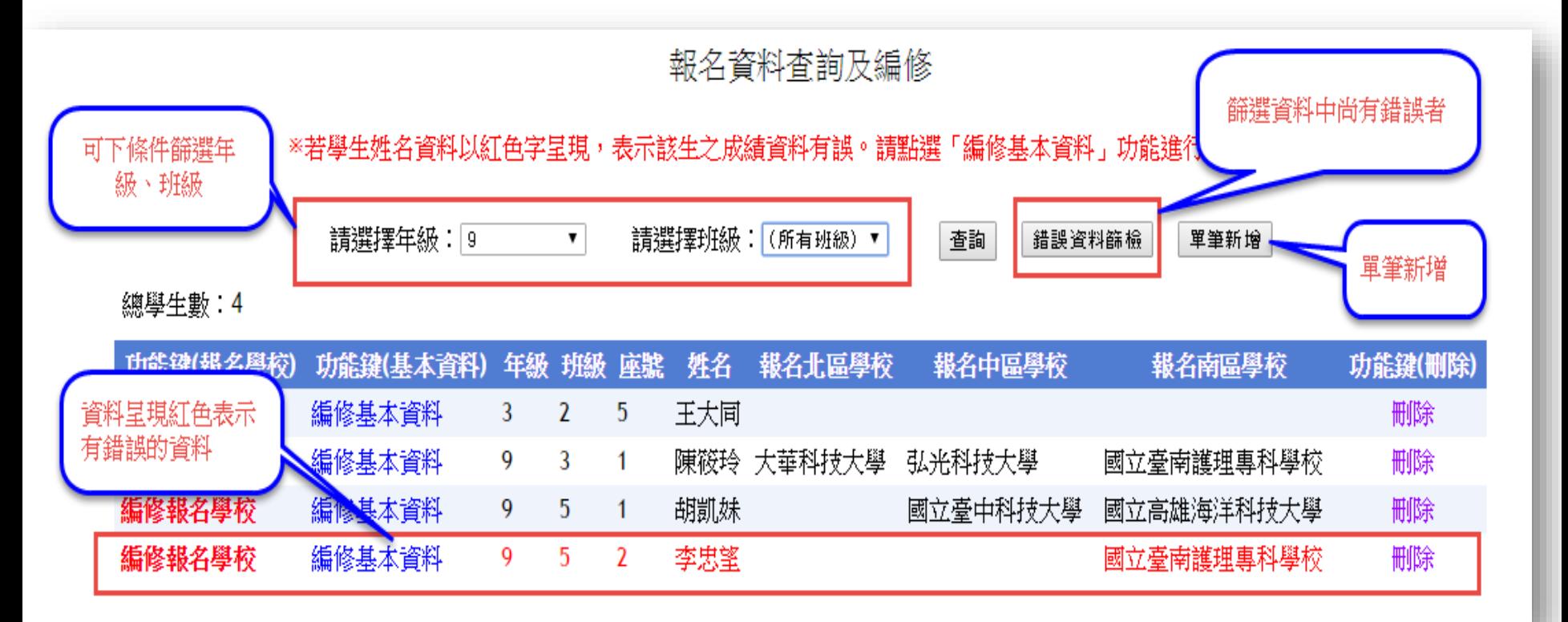

# 資料編輯功能概要

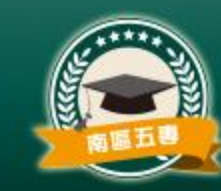

- 1. 編輯報名學校
	- 以單筆新增報名者,需編輯報名學校才可確認。
- 2. 編輯基本資料
- 3. 刪除報名資料
- 4. 資料檢核表列印

報名資料查詢及編修

※若壆生姓名資料以紅色字呈現,表示該生之成績資料有誤。請點選「編修基本資料」功能准行資料修正。

請選擇年級: | (所有年級) ✔ | 請選擇班級: |(所有班級) ✔ 普詢 錯誤資料篩檢 單筆新增

總學牛數: 3

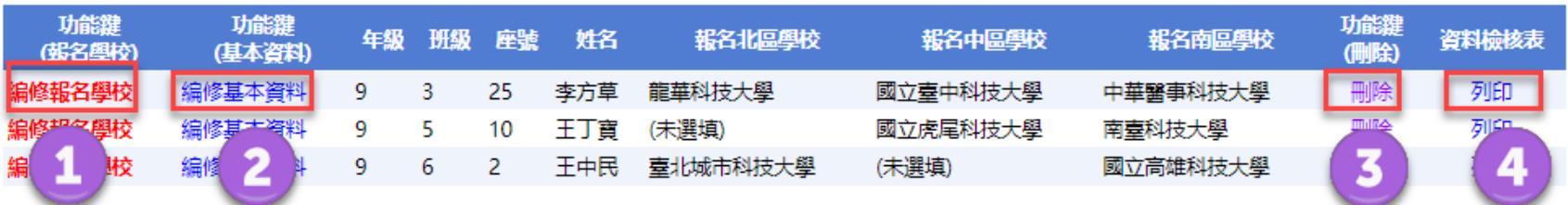

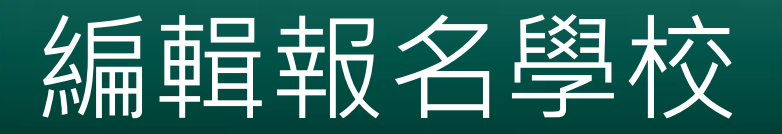

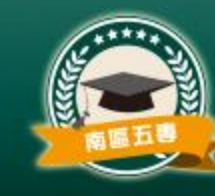

- 點選「**編輯報名學校**」可挑選學生要報名的北、中、南三 區要報名的學校。
- 按下「**更新**」可確認修改,「**取消**」則取消編輯。

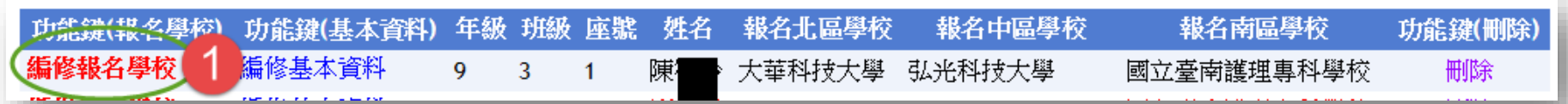

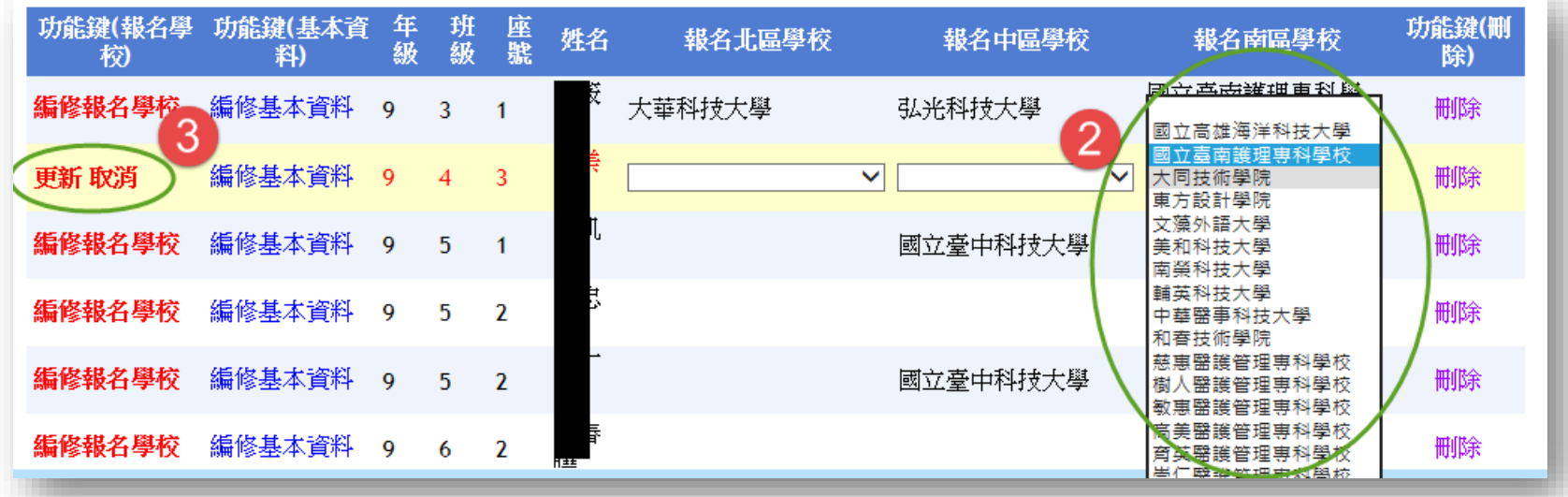

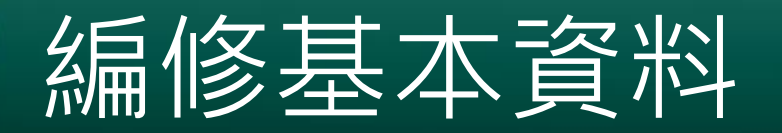

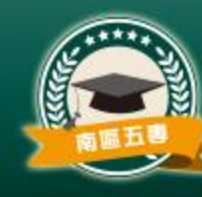

## • 點選「**編修基本資料**」可開啟學生已載入的報名資 料進行修正。資料修改完成後,按下「**更新資料**」 即可。

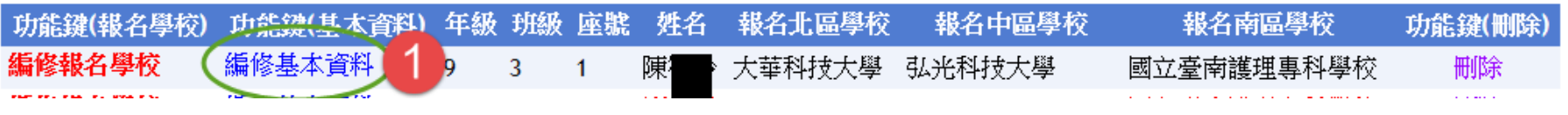

報名基本資料編修

※若「姓名」或「地址」欄中資料包含難(造)字,請以 ■ 取代。

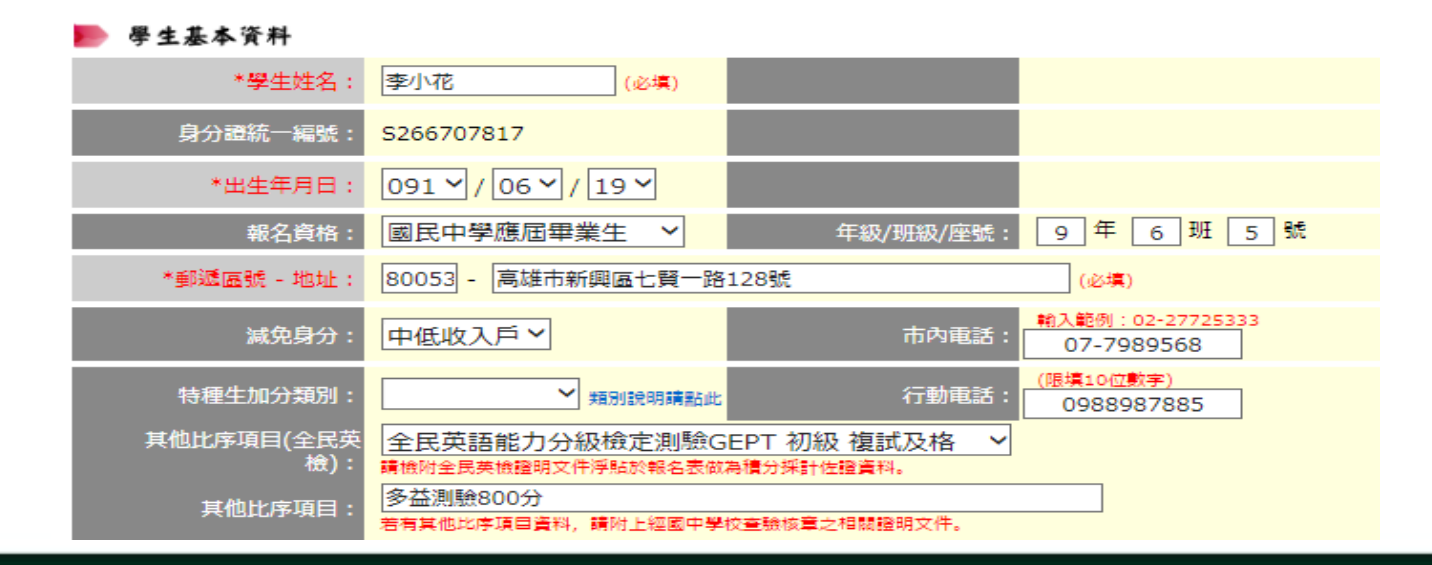

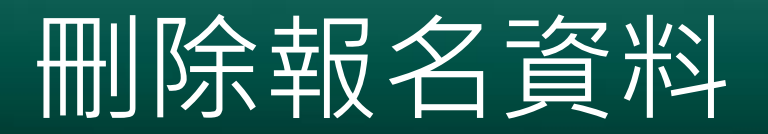

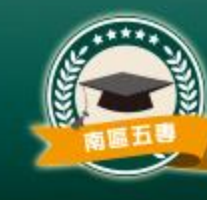

## • 點選「**刪除**」後,系統會出現確認刪除的對話框 ,若確定則可刪除該筆報名資料。

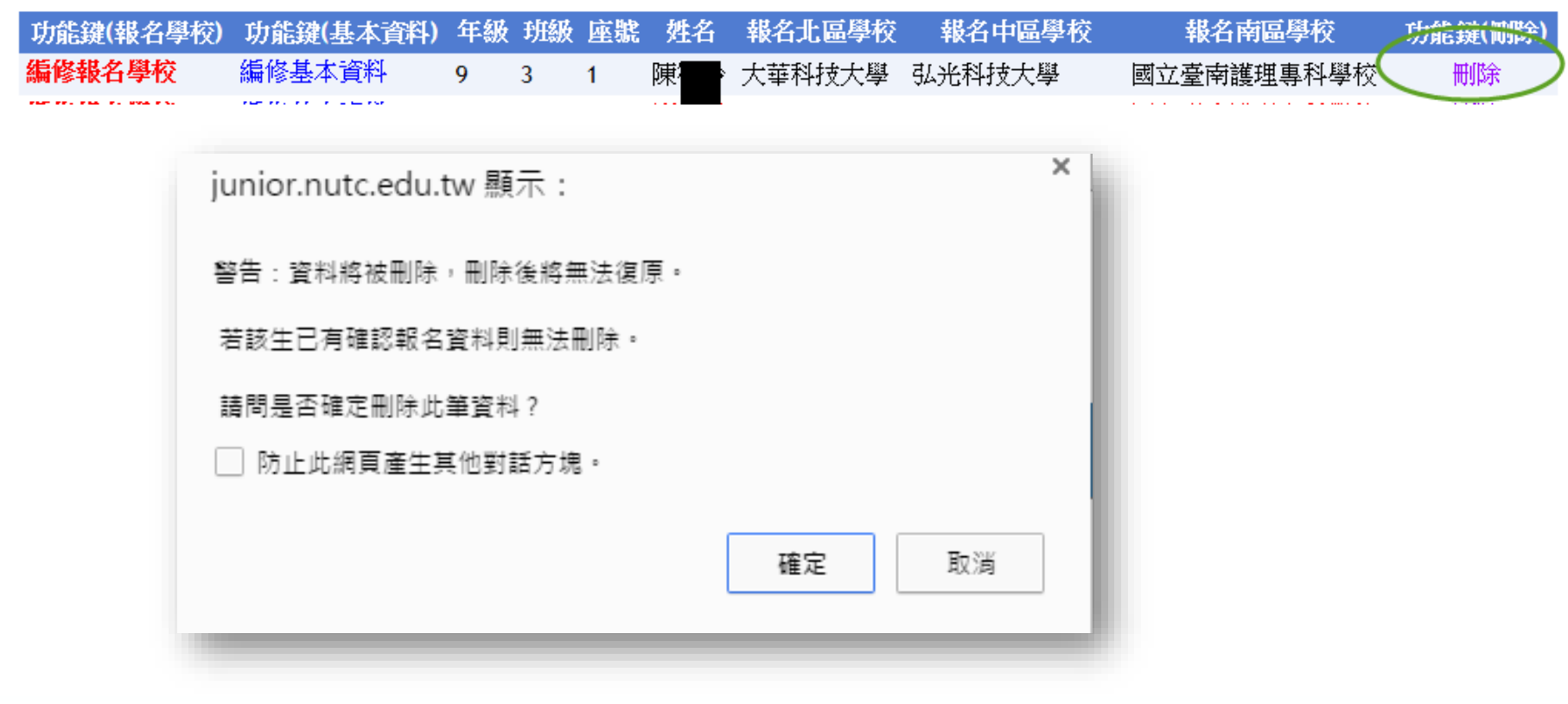

# **報名資料確認3步驟**

- **一、列印報名確認檢核報表**
- 請先核對報名資料確認是否正確

- **二、選擇報名方式和繳費方式**
- 若超過一個以上分區選擇「臨櫃或ATM轉帳繳費」,其報名費資 料系統將合併為單一張繳費通知單

- **三、報名資料確認**
- 若報名「資料已核對無誤」且「報名方式和繳費方式」設定完畢 請點選「報名資料確認」按鈕。

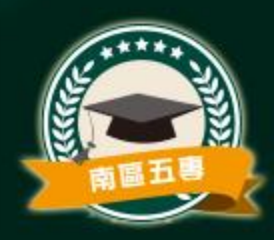

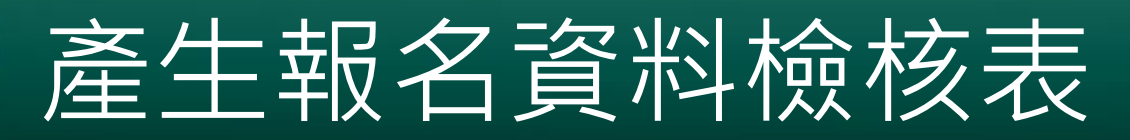

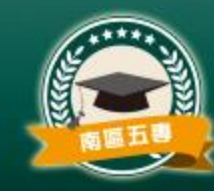

• 請點選上方選單→報名資料確認,按下「**產生報名資料** 檢核表」.

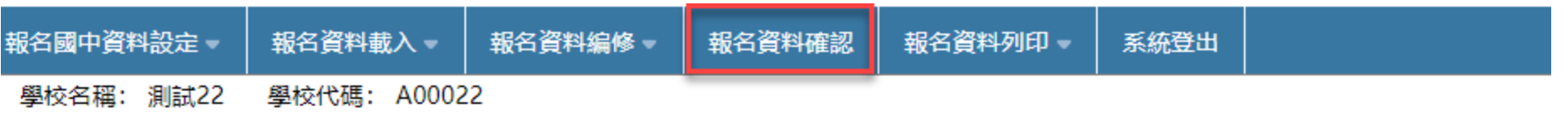

報名資料確認  $\mathbb{V}$ 

一、列印報名確認檢核報表

- 1.請核對「報名繳費金額檢核表」否正確。
- 2.請核對「報名確認檢核表」是否正確。
- 3.請核對免試生「報名資料檢核表」是否正確。
- 4.若須要單筆列印「報名資料檢核表」,請至【報名資料編修】匯出列印。

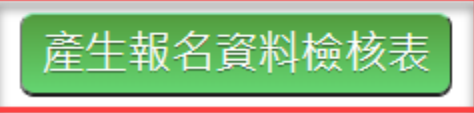

我已檢視報名資料檢核表,確認學生報名資料、報名人數及繳費金額等資料無誤。

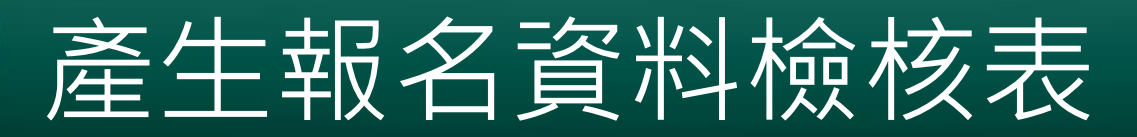

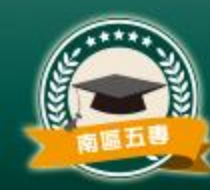

### 按下「**產生報名資料檢核表**」出現的提醒訊息。

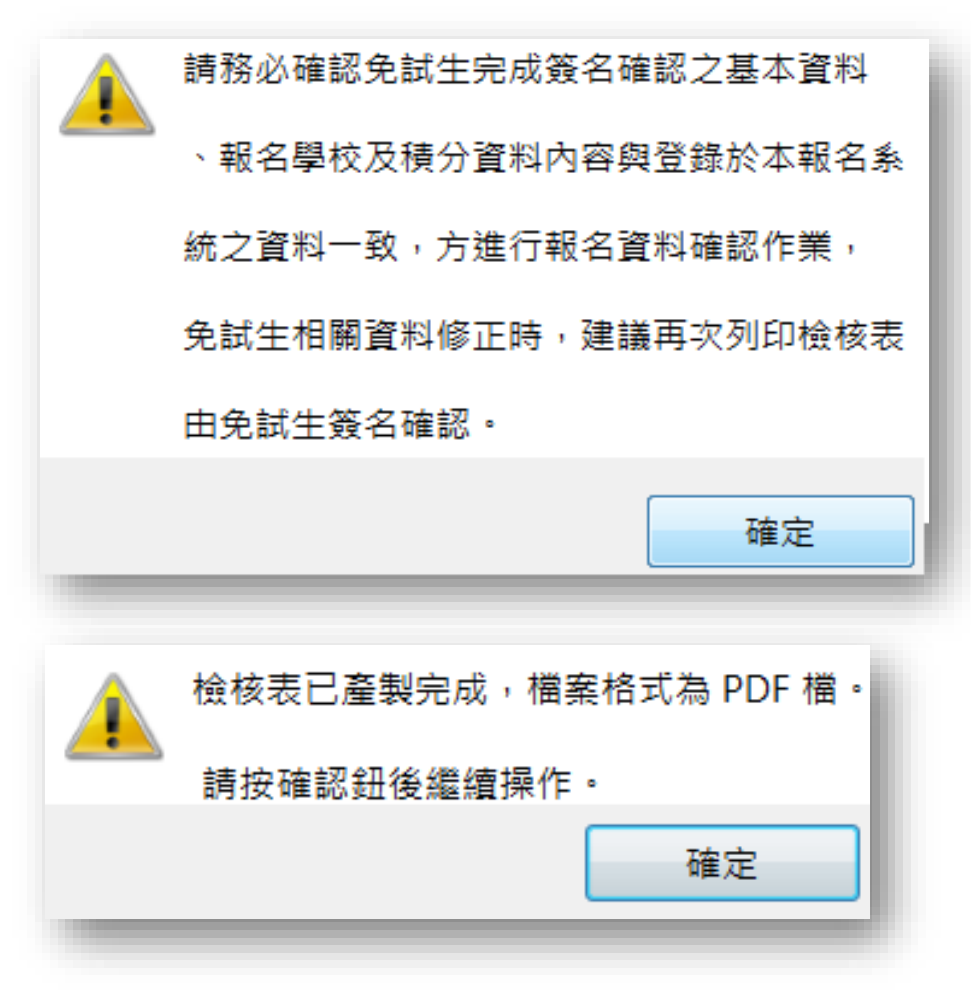

## 報名金額確認

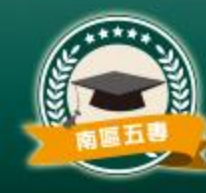

• 請老師確認本次 確認資料的報名 人數、實繳報名 費金額是否正確

#### 112學年度全國五專聯合免試入學 報名繳費金額檢核表

報名學校名稱:測試22

菅料檢核時間: 2023-02-23 16:50:42

報名人數統計資料

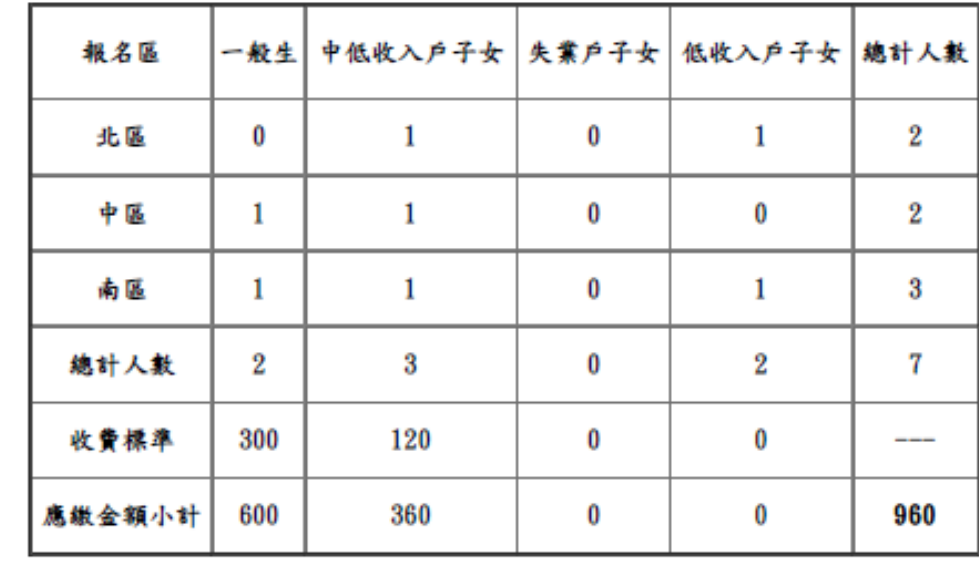

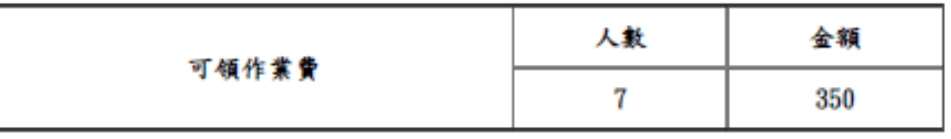

實繳報名費:610

## **報名資料確認**

#### 112学年度全国五尊聯合免試入學報名資料檢核表

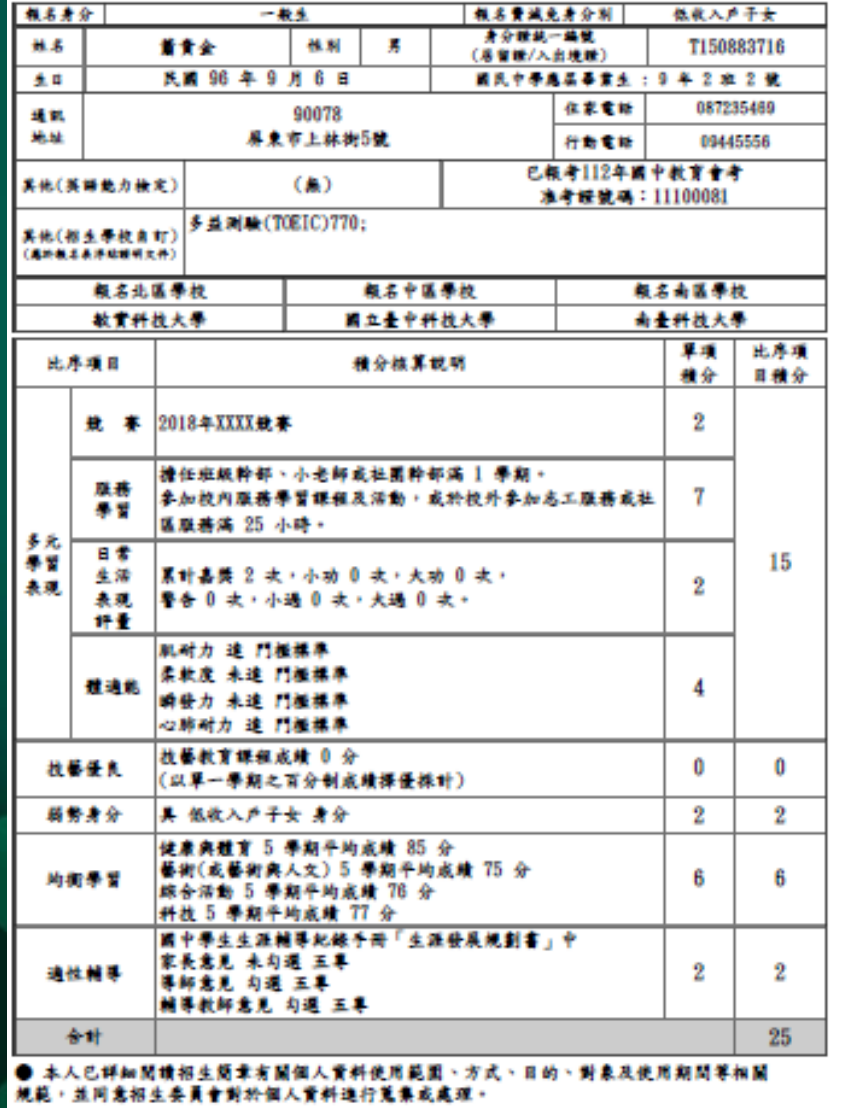

攀校童驗核章之相關證明文件

列印日期: 2023/3/28 下午 04:21:13

• 印出「**報名資料檢核表** 」請學生確認簽名後, 由報名國中留存。

請學生**務必親自**確認簽名

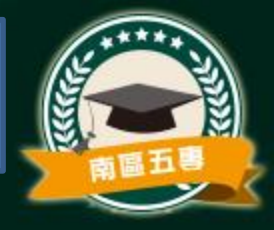

# 各班導師檢核報名狀況

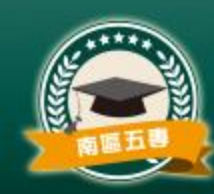

• 各班導師確認用

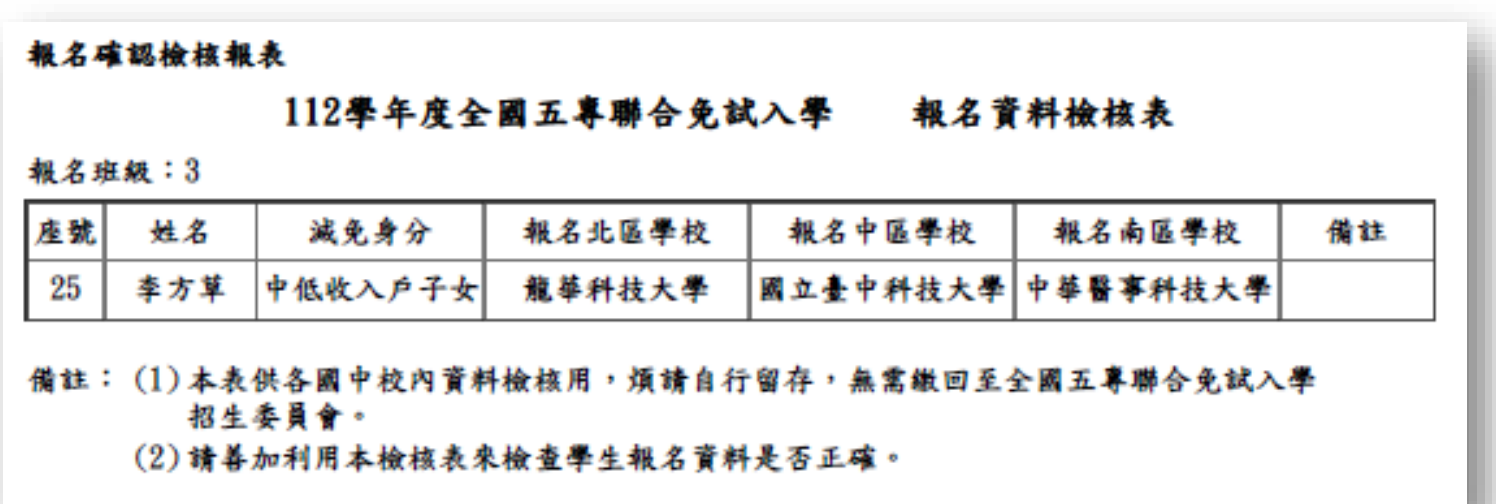

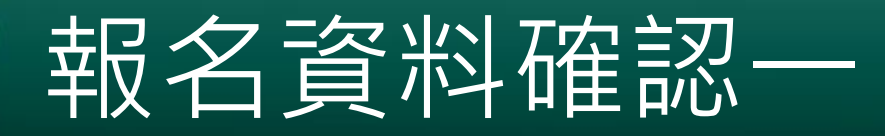

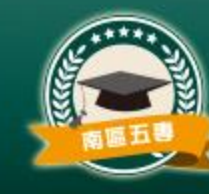

- 若資料已檢核無誤,請勾選上方「**我已檢視報名資料檢核表…資料無誤**」
	- ,且**報名方式和繳費方式**設定完成,即可按「**報名資料確認**」按鈕。

報名資料確認 一、列印報名確認檢核報表 1.請核對「報名繳費金額檢核表」否正確。 2.請核對「報名確認檢核表」是否正確。 3.請核對免試生「報名資料檢核表」是否正確。 4.若須要單筆列印「報名資料檢核表」,請至【報名資料編修】匯出列印。 產牛報名資料檢核表 1 ✔ 我已檢視報名資料檢核表, 確認學生報名資料、報名人數及繳費金額等資料無誤 二、請選擇報名方式和繳費方式 |北區:||通訊報名-臨櫃或ATM轉帳繳費 >|| 中區:||通訊報名-臨櫃或ATM轉帳繳費 >|| 南區:||通訊報名-臨櫃或ATM轉帳繳費 >| 2 1.若超過一個以上分區選擇「臨櫃或ATM轉帳繳費」,其報名費資料系統將合併為單一張繳費通知單。 2.國中學校承辦人員應於112年6月30日(星期五)15:00前以臨櫃或ATM轉帳方式完成繳費,並將繳 書證明正本攜至報名作業現場供核對,或於報名作業現場以現金繳納。 三、報名資料確認 若報名「資料已檢核無誤」且「報名方式和繳費方式」設定完畢, 請點選「報名資料確認」按鈕。 3 報名資料確認

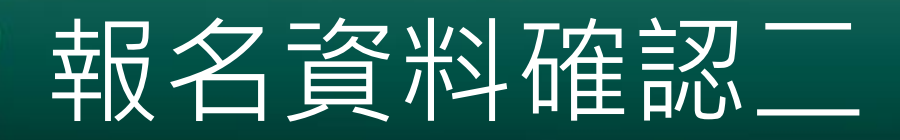

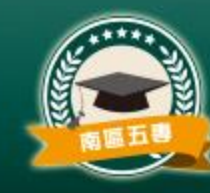

• 若有**報名資料中尚未完成成績檢核**,則會出現下 列提示,並要求回「**報名資料編修**」頁面進行修 正,會無法進行確認。

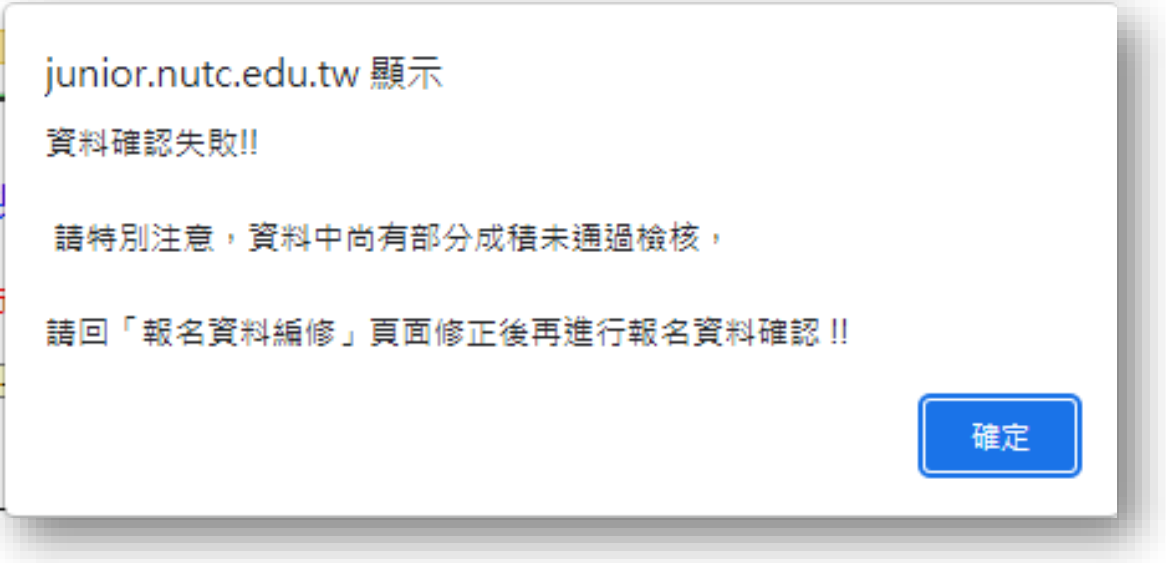

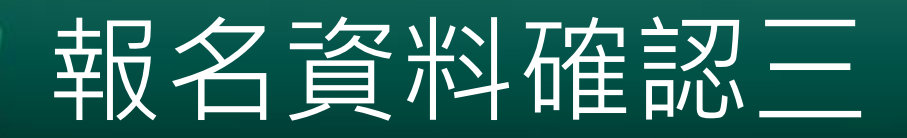

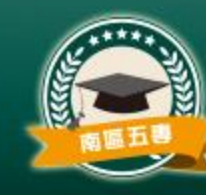

• 報名資料完成成績檢核,**報名資料一但經過確認 後,該批資料即不得再次修改。**

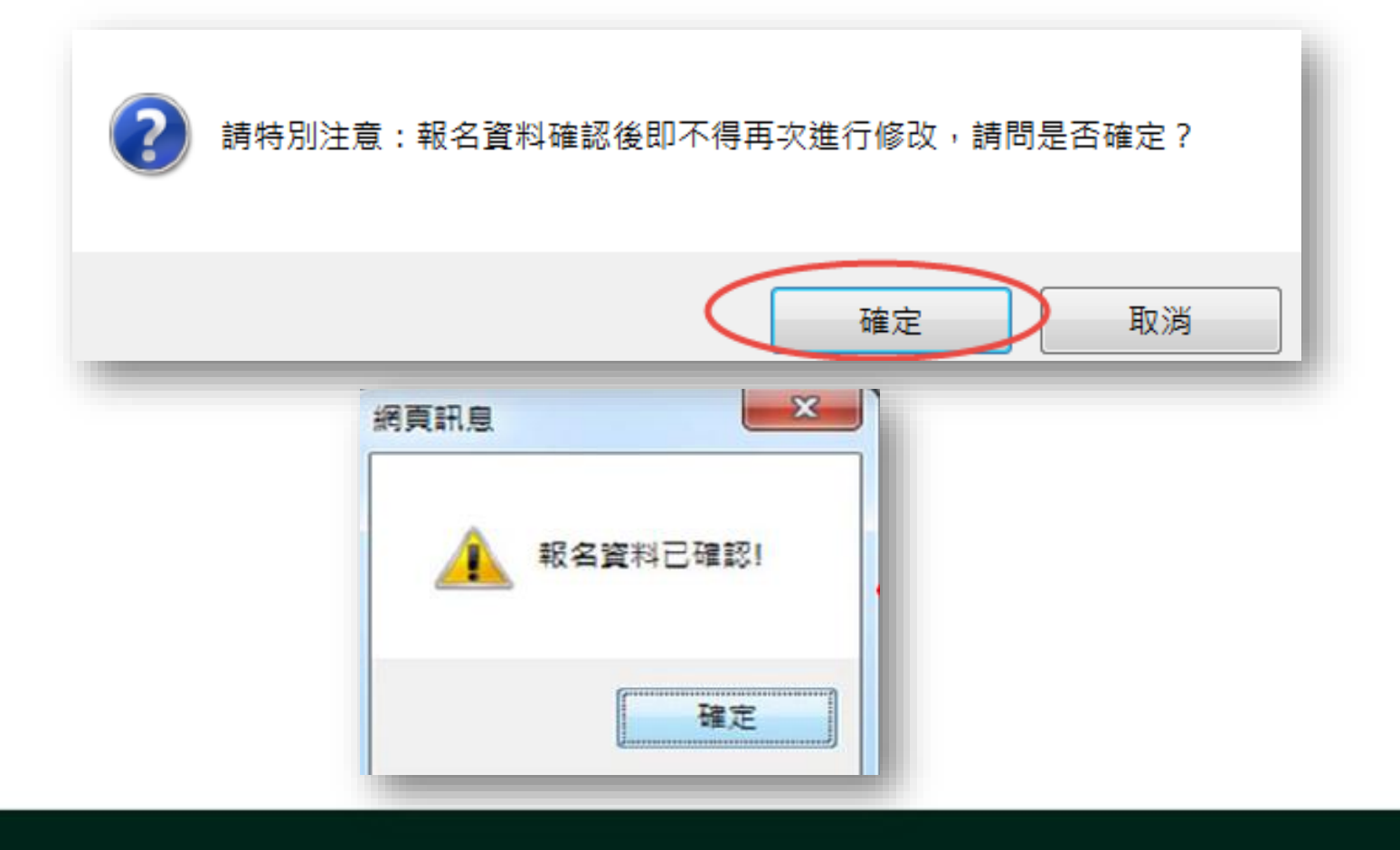

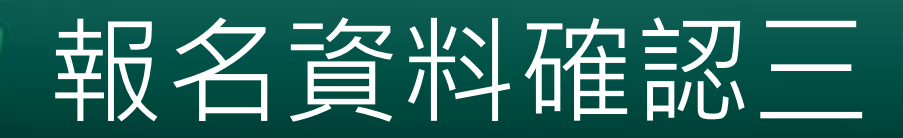

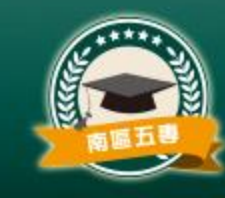

## • **報名資料一經確認後,即無法再編修。**

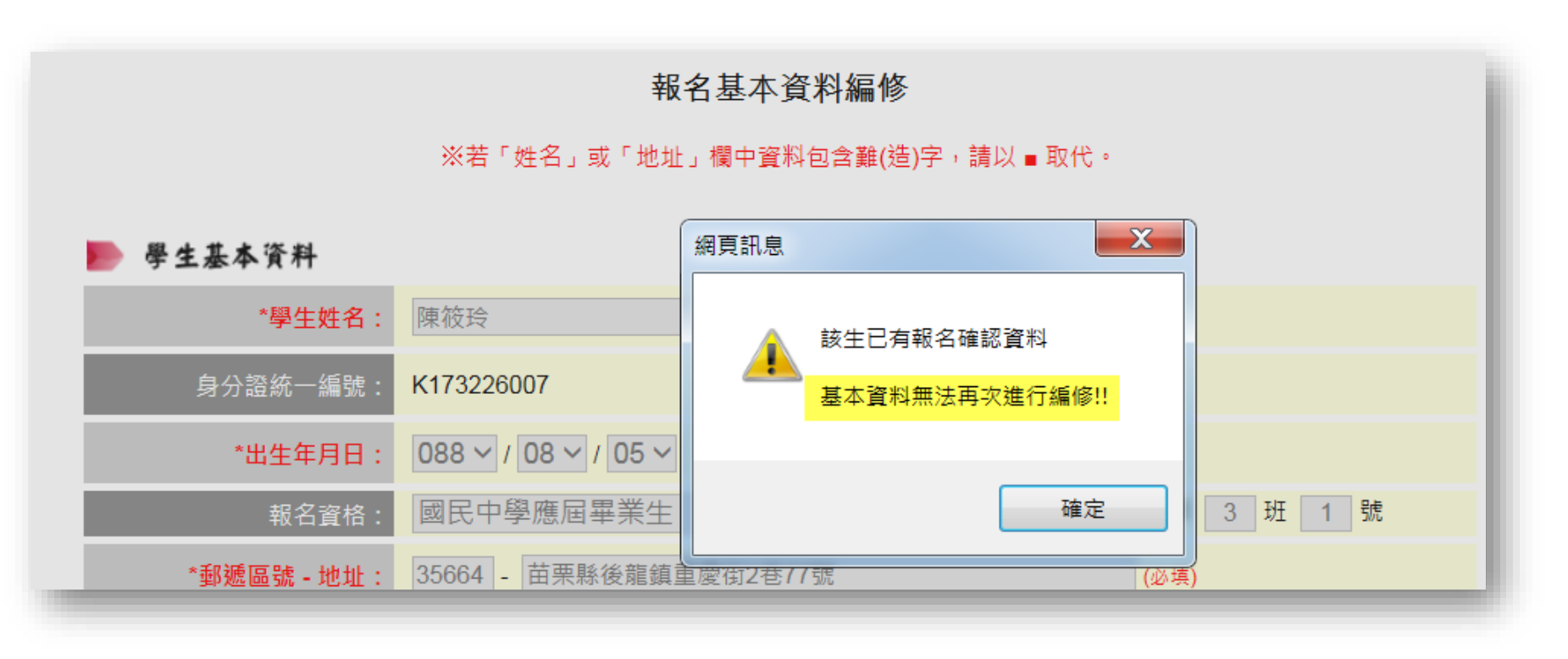

## 報名資料確認四

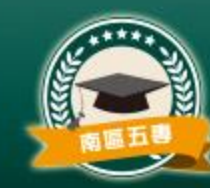

## 正式版

產生報名資料檢核表

√ 我已檢視報名資料檢核表,確認學生報名資料、報名人數及繳費金額等資料無誤。

二、請選擇報名方式和繳費方式

北區:「通訊報名-臨櫃或ATM轉帳繳費 ✔」 中區:「通訊報名-臨櫃或ATM轉帳繳費 >」 南區:「通訊報名-臨櫃或ATM轉帳繳費 >

1.若超過一個以上分區選擇「臨櫃或ATM轉帳繳費」,其報名費資料系統將合併為單一張繳費通知單。

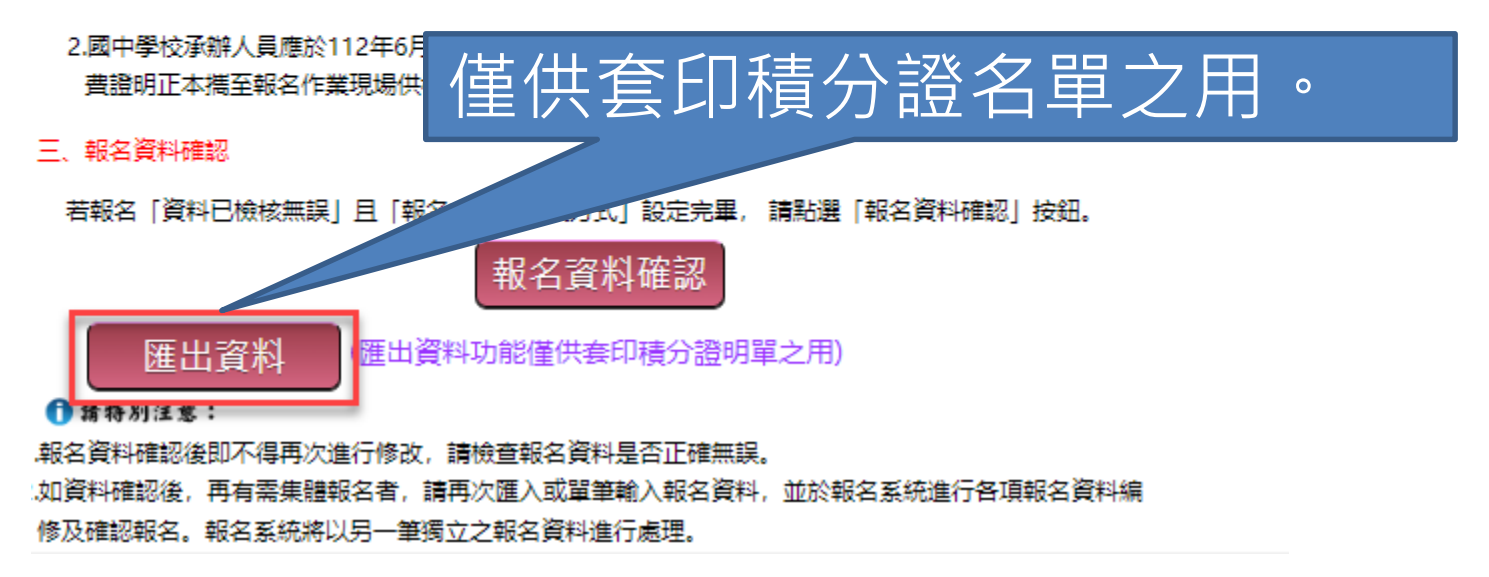

## 練習版-匯出練習資料

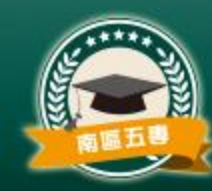

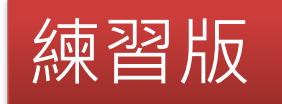

#### ,三、報名資料確認

練習版報名系統將於110年6月11日(星期五)17:00關閉並清空各項資料,為使輸入並經修正處理 之免試生各項資料可延續至正式版報名系統使用,點選下方「練習版專用-匯出練習資料」按鈕 後,可將練習系統中完成編修並經檢核正確之資料下載保存,並於正式版報名系統匯入使用,加速

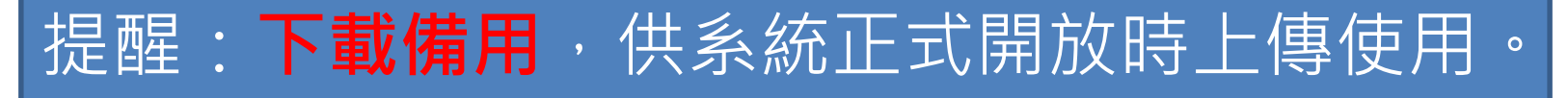

報名資料確認(不提供使用)

### 練習版專用 - 匯出練習資料

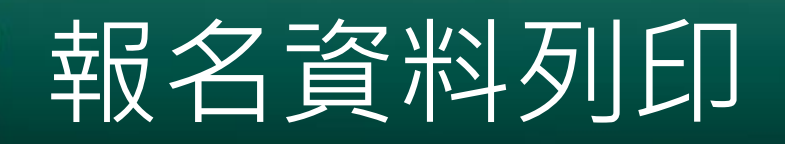

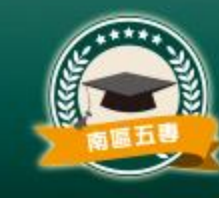

• 報名資料確認後可進行繳費單列印,請點選「報名資料列印」➔「**繳費單、 報名文件**」

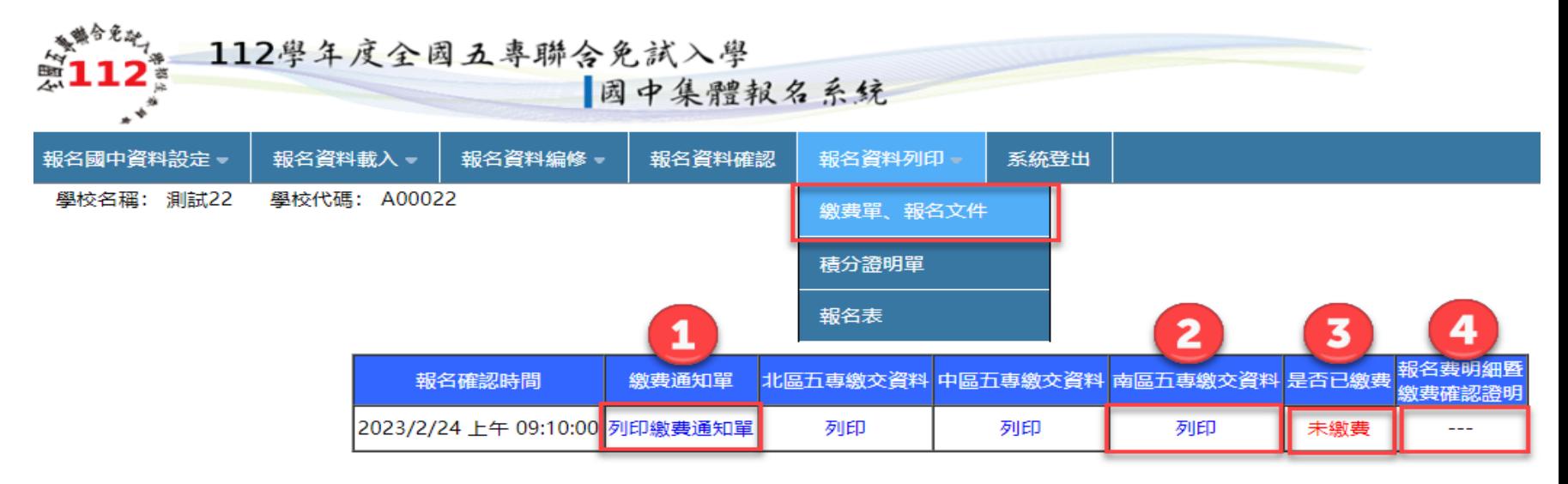

備詳: 「國中集體報名費明細暨繳費確認證明」列印期間為112年6月21日至7月17日17:00止,請國中壆校於系統開放期間自行列印使用。

- 1. 列印繳費通知單
- 2. 列印各區報名繳交資料
- 3. 顯示是否已繳費
- 4. 列印【國中集體報名費明細暨繳費確認證明 】,請注意開放列印時間

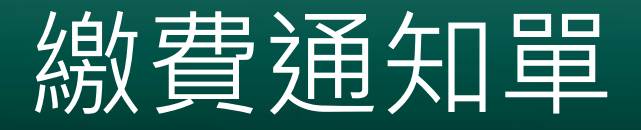

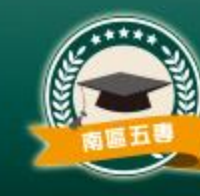

- 列印繳費通知單
	- 請依照繳費通知 單以臨櫃或ATM 轉帳方式,完成 繳費作業。三區 報名費一同繳交
	- 影印繳費證明單 隨報名資料寄送 本會。

 $\circ$ 

112學年度全國五專聯合免試入學招生委員會

#### 國中集體報名繳費明細

報名學校名稱:測試22

報名確認時間: 2023/2/24 上午 09:10:00

報名人數統計資料

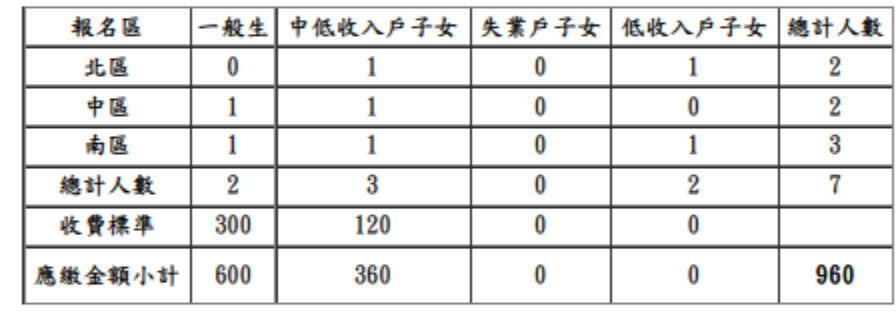

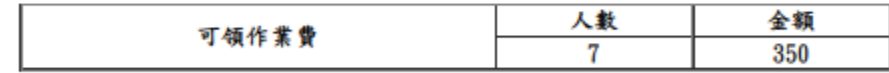

實繳報名費:610

銀行代碼:0040451 (臺灣銀行城中分行)

名:技尊校院招生委員會聯合會 É

缴費帳號: 38518721890003

**缴费金额:610** 

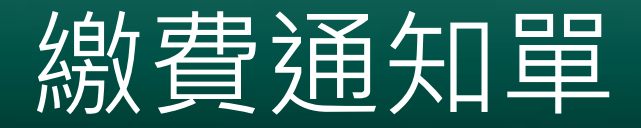

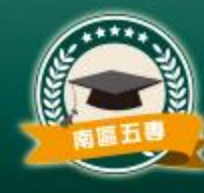

#### 112學年度全國五專聯合免試入學招生國中學校集體報名繳費單 喜潜銀行臨櫃鐵費單 單據編號:

### 繳費通知單第二  $\blacktriangleright$ 頁為台銀臨櫃繳 費單

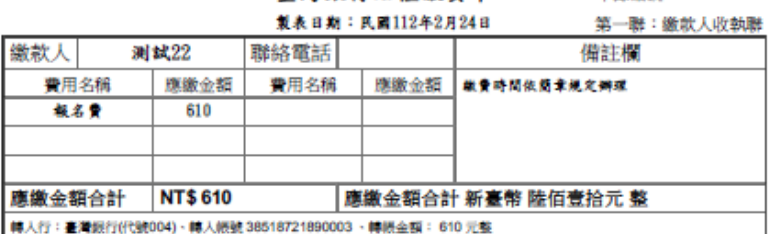

#### 112學年度全國五專聯合免試入學招生國中學校集體報名繳費單

像

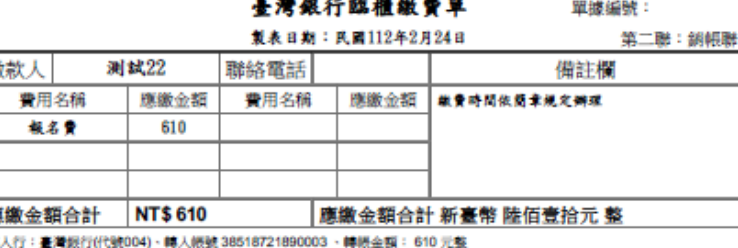

#### 112學年度全國五專聯合免試入學招生國中學校集體報名繳費單

臺灣銀行臨櫃繳費單

單據編號:

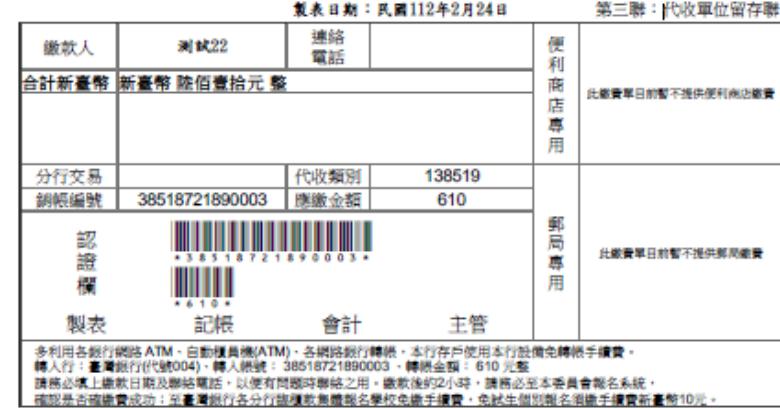

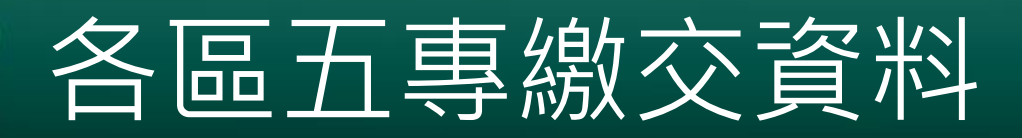

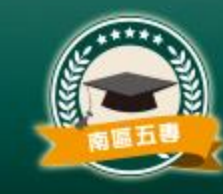

## • 點選各區的列印,可印出**各區集體報名所需繳交資 料**。

### 報名資料列印

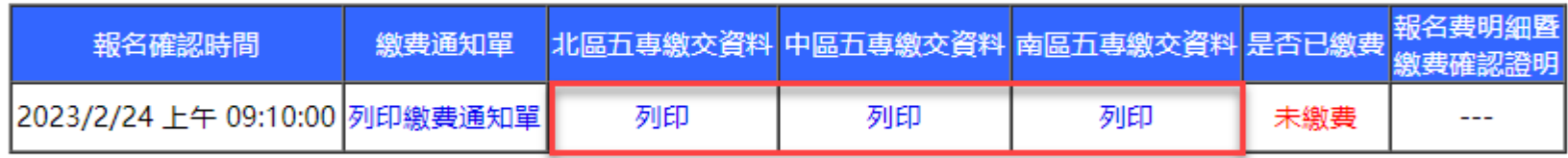

備註: 「國中集體報名費明細暨繳費確認證明」列印期間為112年6月21日至7月17日17:00止,請國中學校於系統開放期間自行列印使用。

# 報名人數統計表(表一

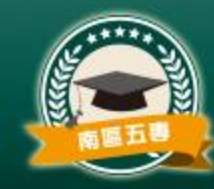

• 報名人數統計、 實繳報名費金額 及繳費證明單黏 貼。

112學年度南區五專聯合免試入學 報名人數統計表

國中代碼: A00022

表一

電話: 078060505#14303 手機: 0955820507

國中名稱:測試22

傳真: 078038160

E-Mail: peter@mail.nkuht.edu.tw

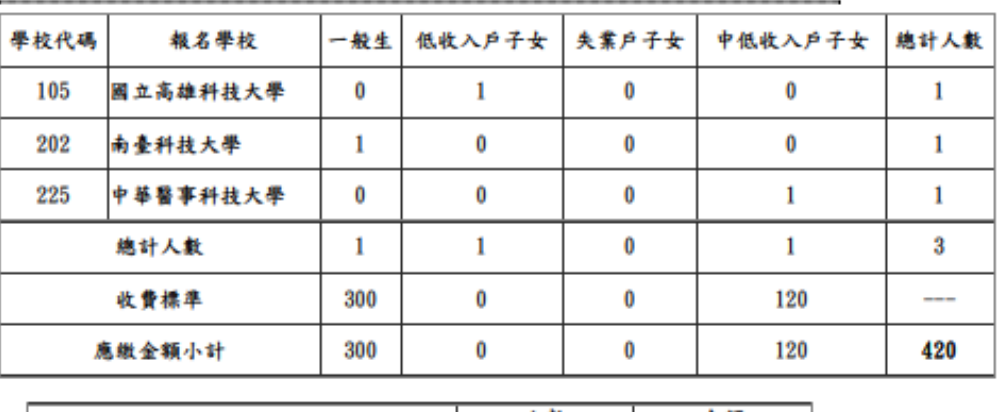

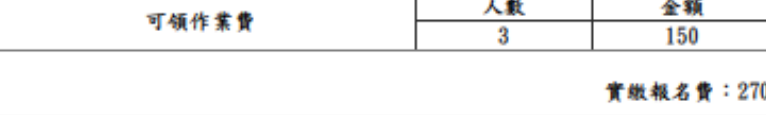

國中承辦人: peter

國中教務主任:

注意事項

1. 本表攸關繳費金額,請仔細核算。

2. 煩請國中自行影印一份留存。

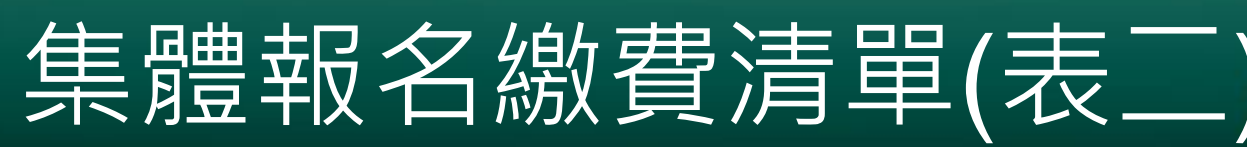

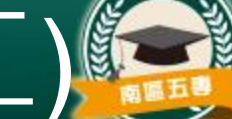

## • 一般生以及中低收入戶子女(減免60%)報名費

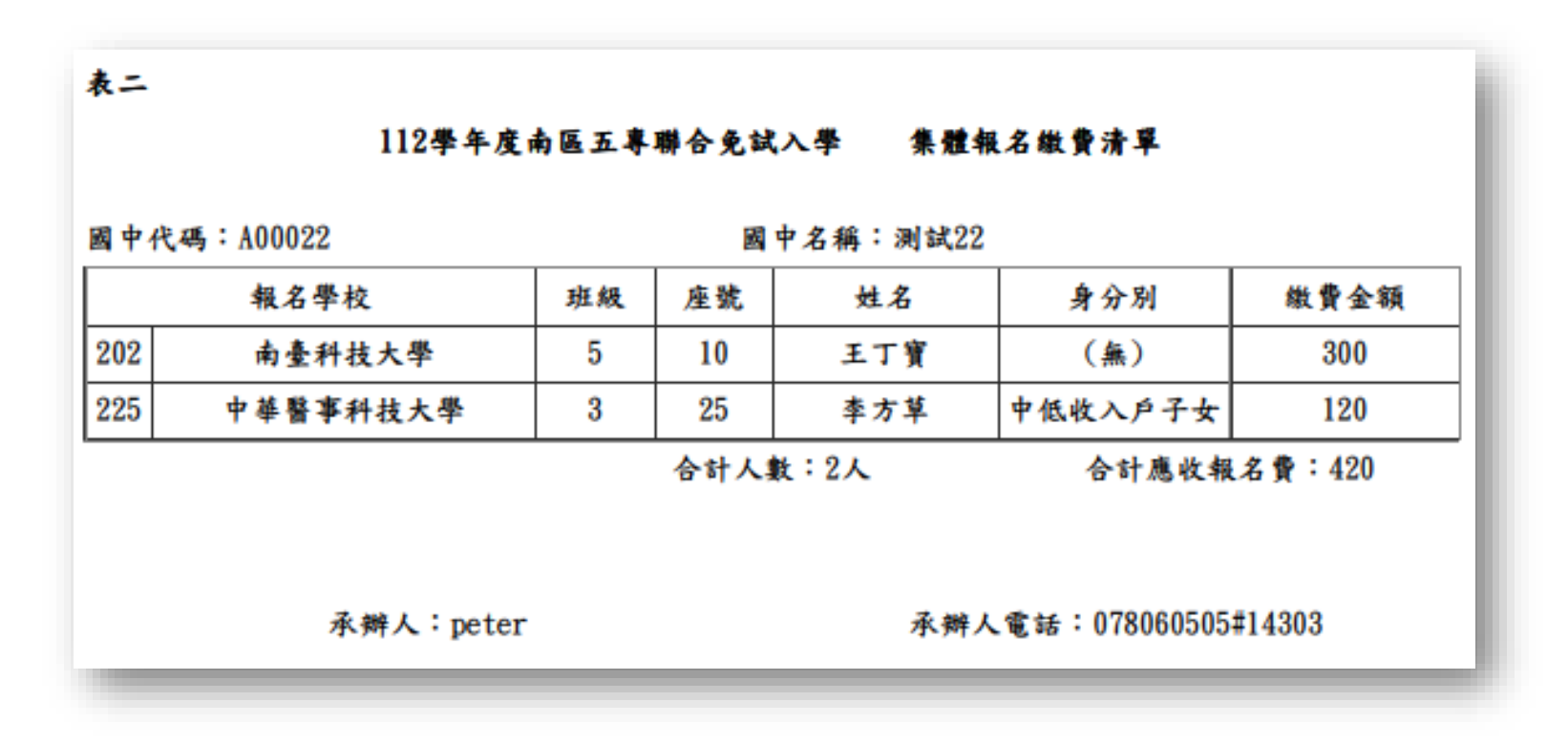

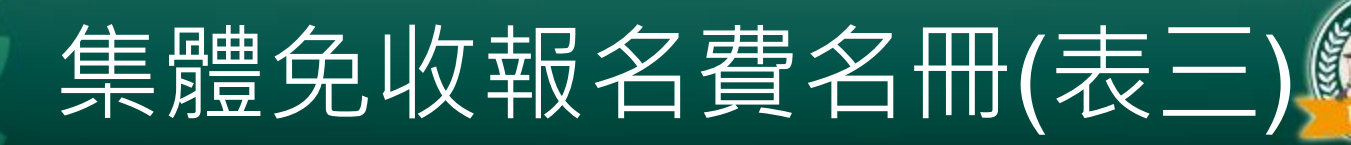

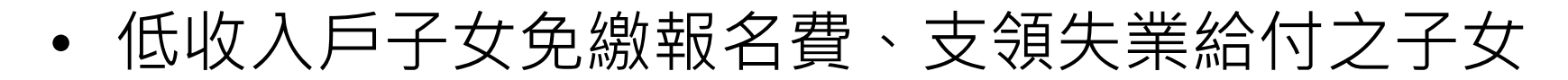

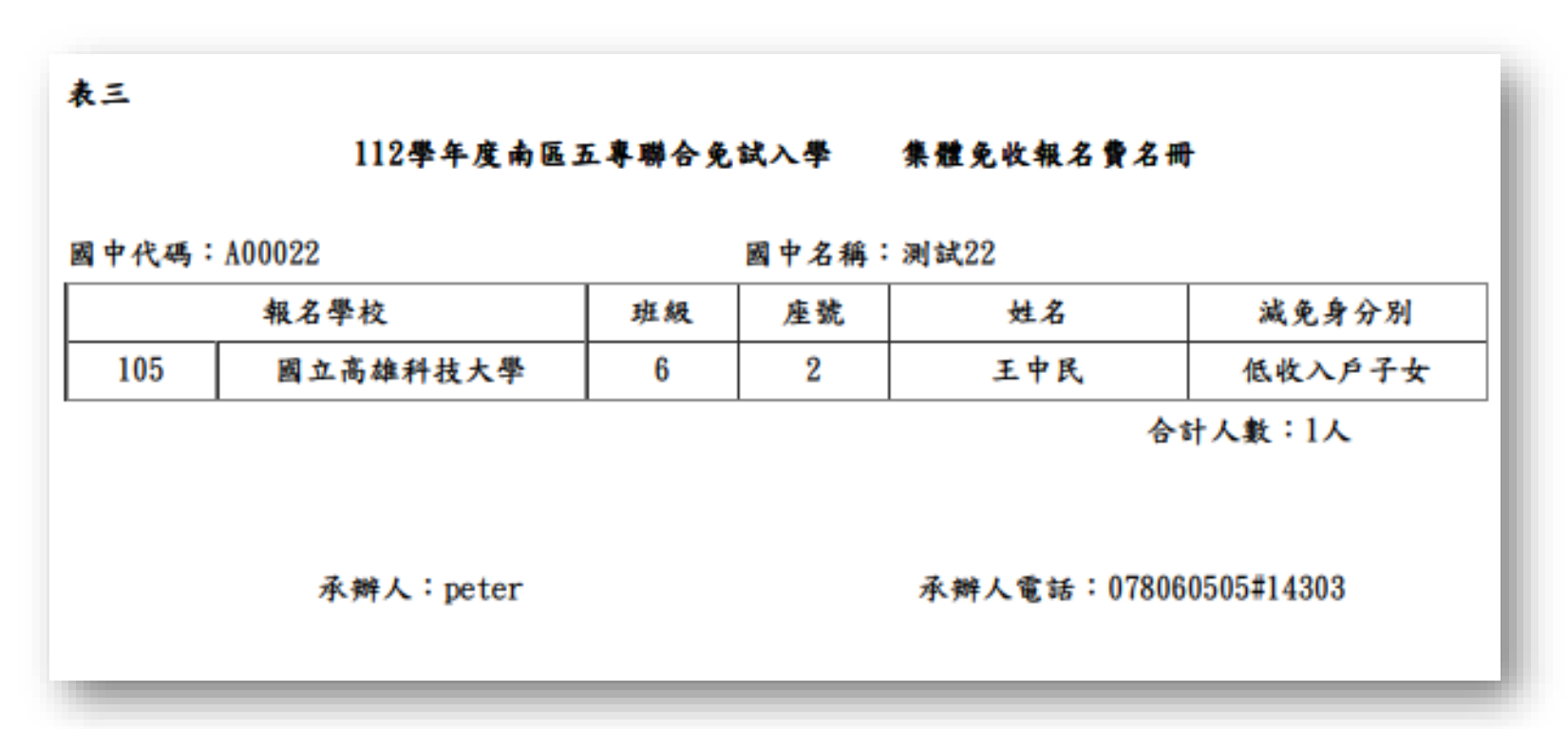

# 報名學生名冊(表四)

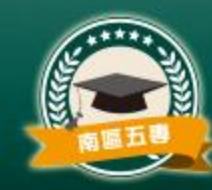

## • **每個招生學校一份報名學生名冊**

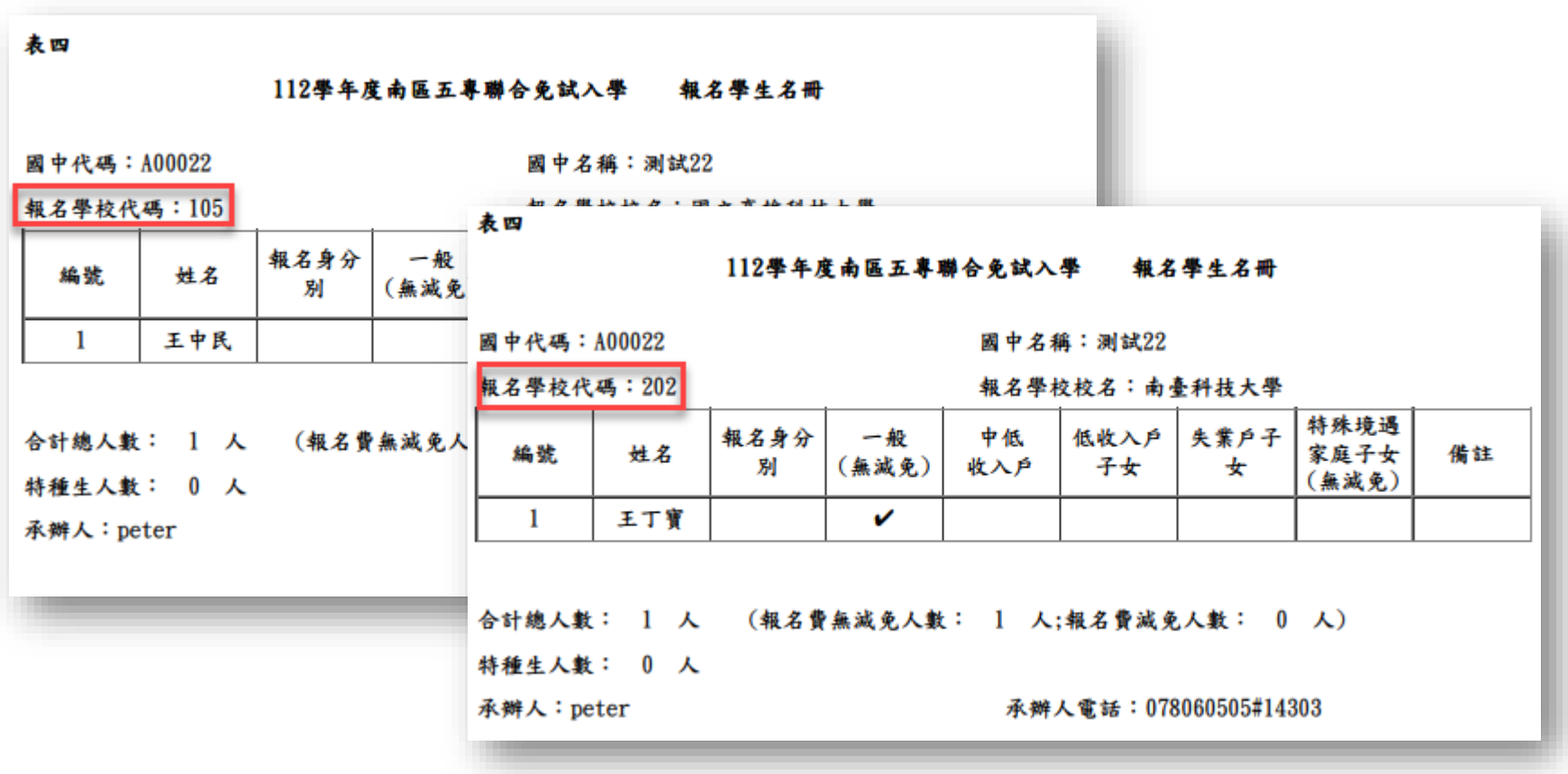

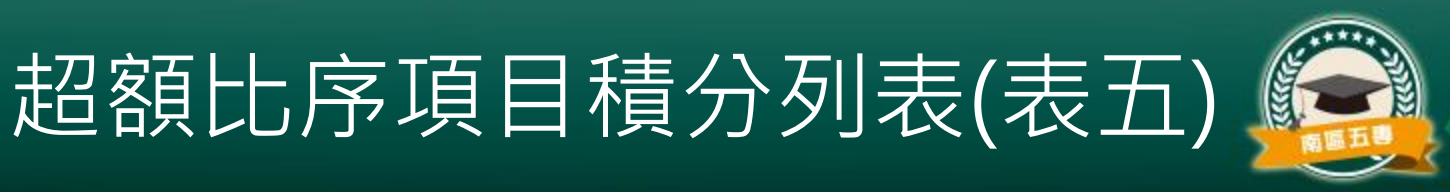

#### 表五

#### 112學年度南區五專聯合免試入學 银名學生超額比序項目積分列表

國中代碼: A00022

國中名稱:測試22

| 編號 | 身分證字號      | 姓名  | 競賽 | 服務<br>學習 | 日常生<br>活表现 | 體適能 | 多元學<br>習表現 | 技藝<br>優良 | 弱勢 均衡 適性 <br>身分 | 學習 |         | 合計<br>輔導 積分 |
|----|------------|-----|----|----------|------------|-----|------------|----------|-----------------|----|---------|-------------|
|    | S121556950 | 李方草 |    |          |            |     |            | m        | o               |    | m       | 30          |
| Ω  | T123770557 | 王丁寶 | o  |          |            |     | l D        | n        |                 |    | m       | 26          |
| m  | DB30005544 | 王中民 | 5  |          |            |     |            |          |                 |    | m<br>s. | 28          |

承辦人: peter

承辦人電話: 078060505#14303

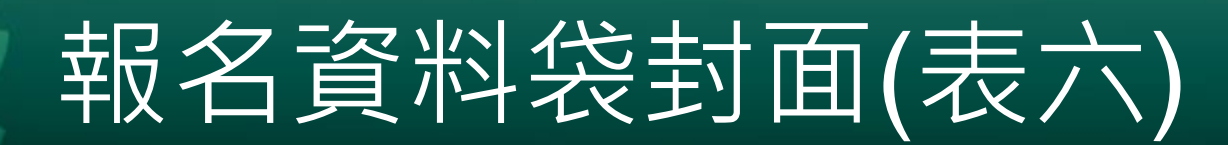

- 每個學校一張,依報 名學生名冊序號順序 分別裝袋或綁成一束  $\bullet$
- 於規定時間內,親赴 或郵寄至本會報名。

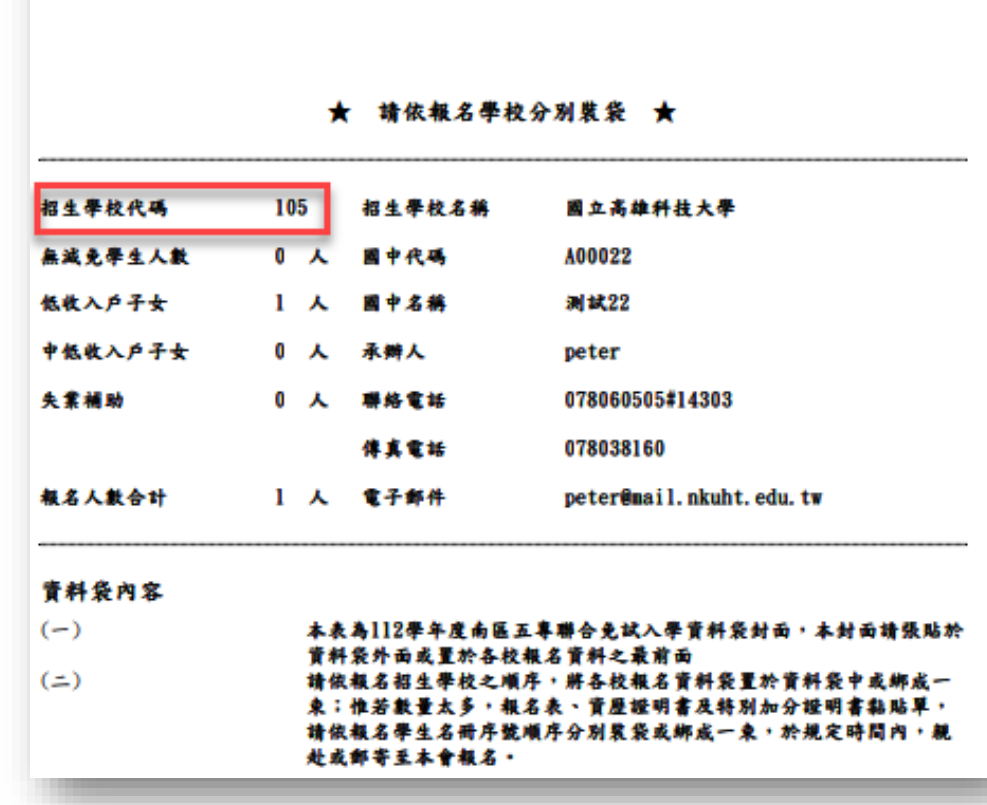

银名资料袋封

## 招生學校資料檢核表(表七)

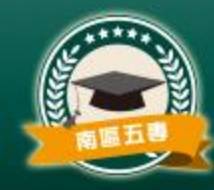

来七

## • 國中端承辦人勾稽 檢核附件,各區分 別郵寄。

#### 112毕年度南區五專聯合免試入學 招生拳拍音斜抬拖表

國中夜碼: A00022

國中名稱:測試22

招生學校資料袋(各校一袋)

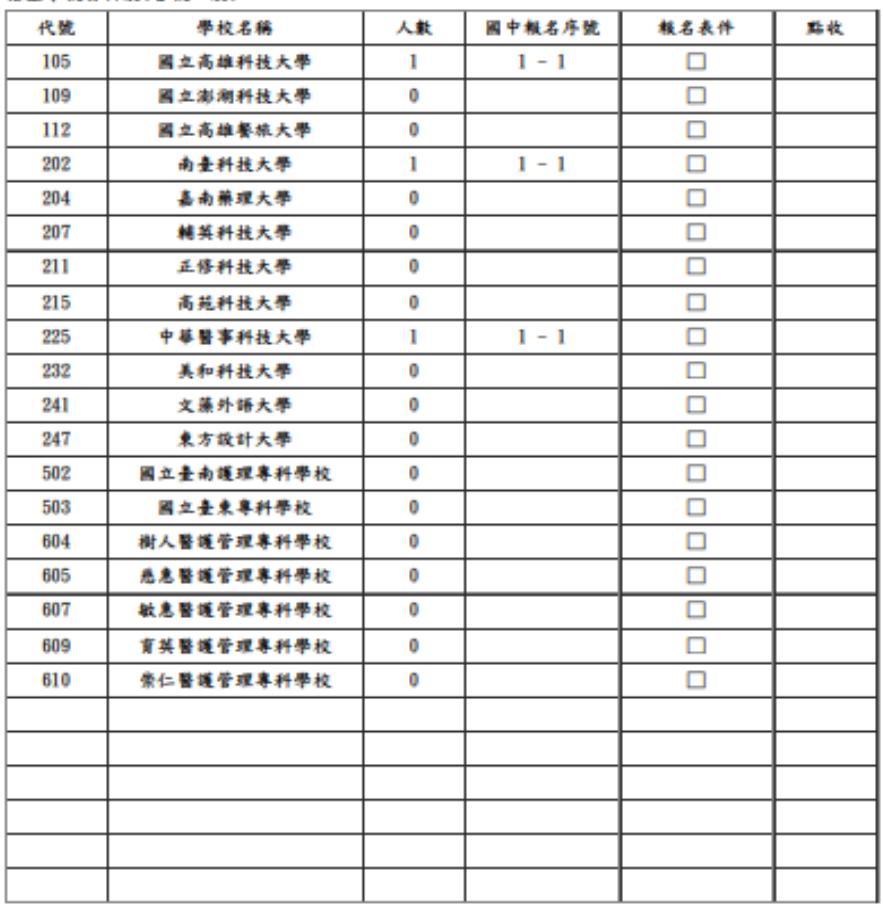

報名總人數 3

國中教務處數章:測試22

承辦人員戳章: peter

# 報名信封封面

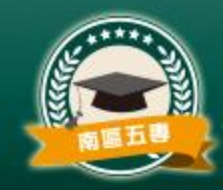

地 址:

國立高雄餐旅大學行政大樓 4樓812301 高雄市小港區松和路1號

報名信封封面-集報

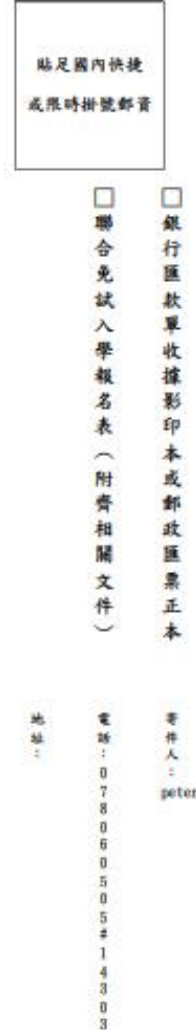

112 學年度南區五專聯合免試 入學招生委員會 收

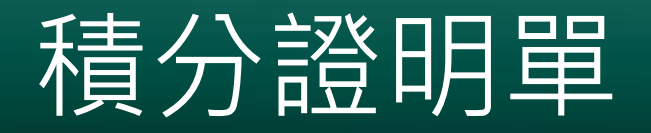

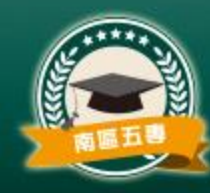

- 點選「報名資料列印」 ➔列印「**積分證明單**」
- 請先**勾選學生**後, 再 按下「**積分證明單**」

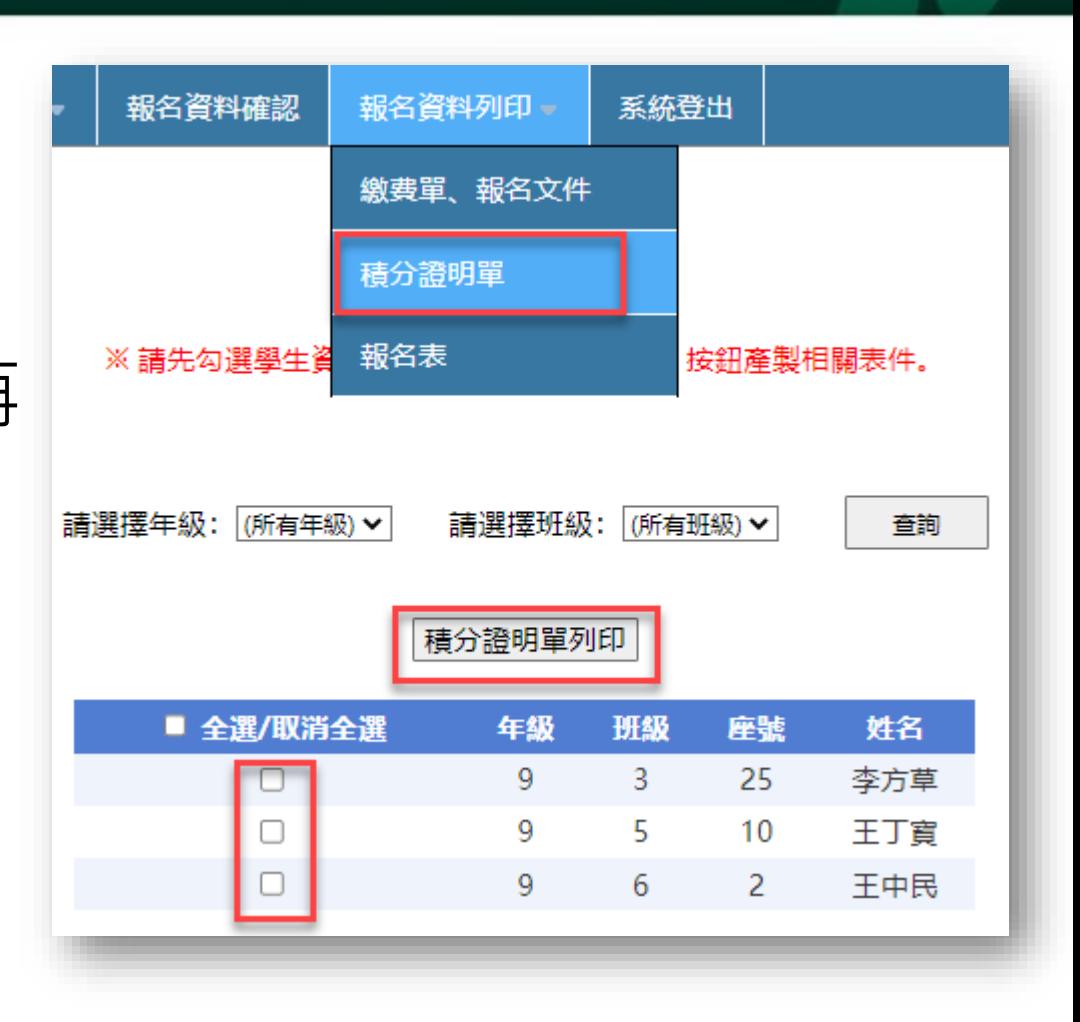

#### 112學年度主專入學專用聯合免試入學超額比序項目積分證明單

就精灵中:测试22

就請國中代碼: A00022

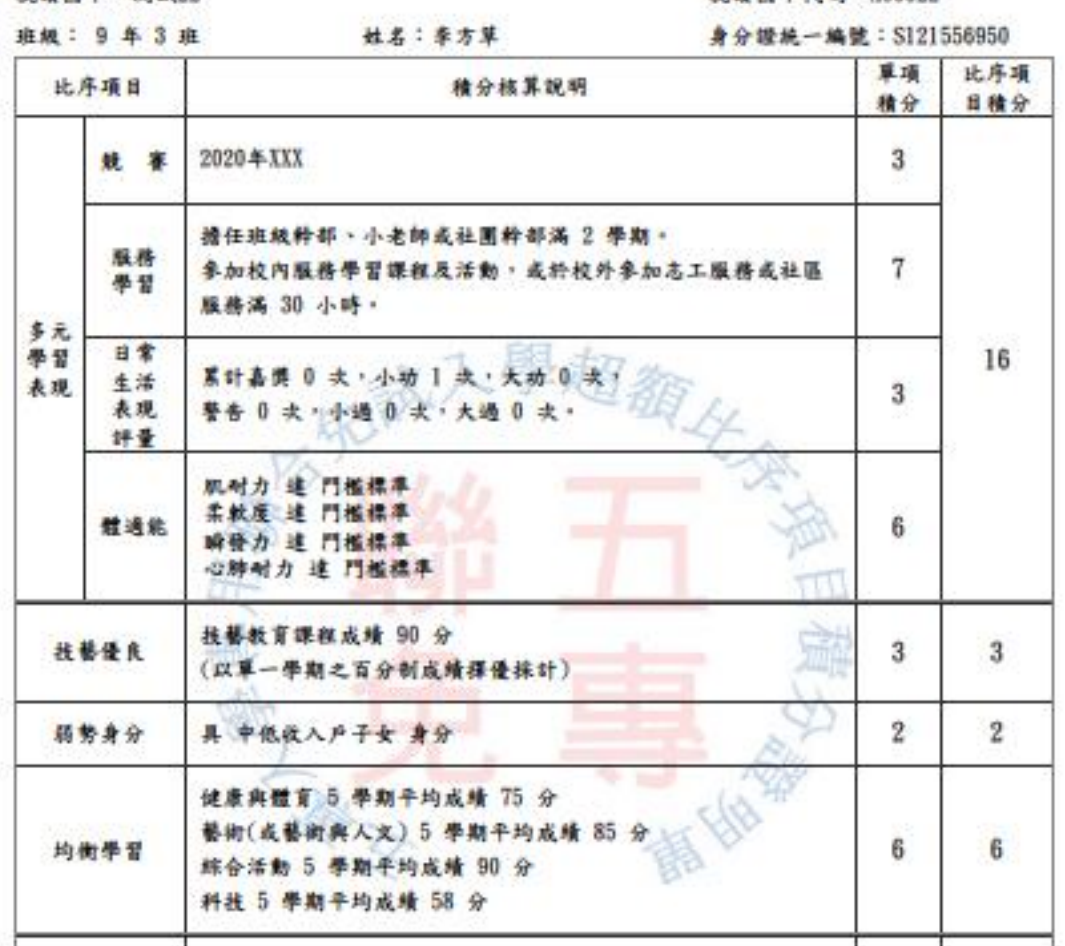

### 可印出該名學生的積分證明單,需請學校蓋 上戳章。

 $30$ 

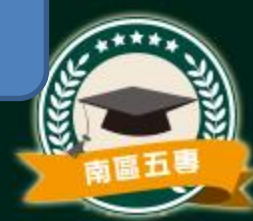

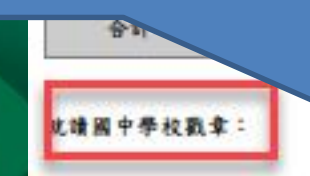

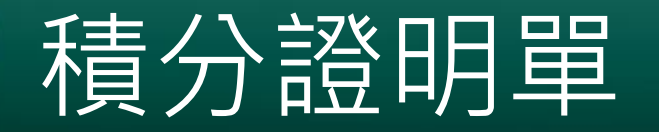

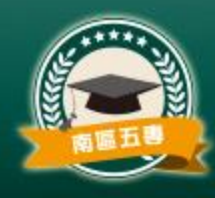

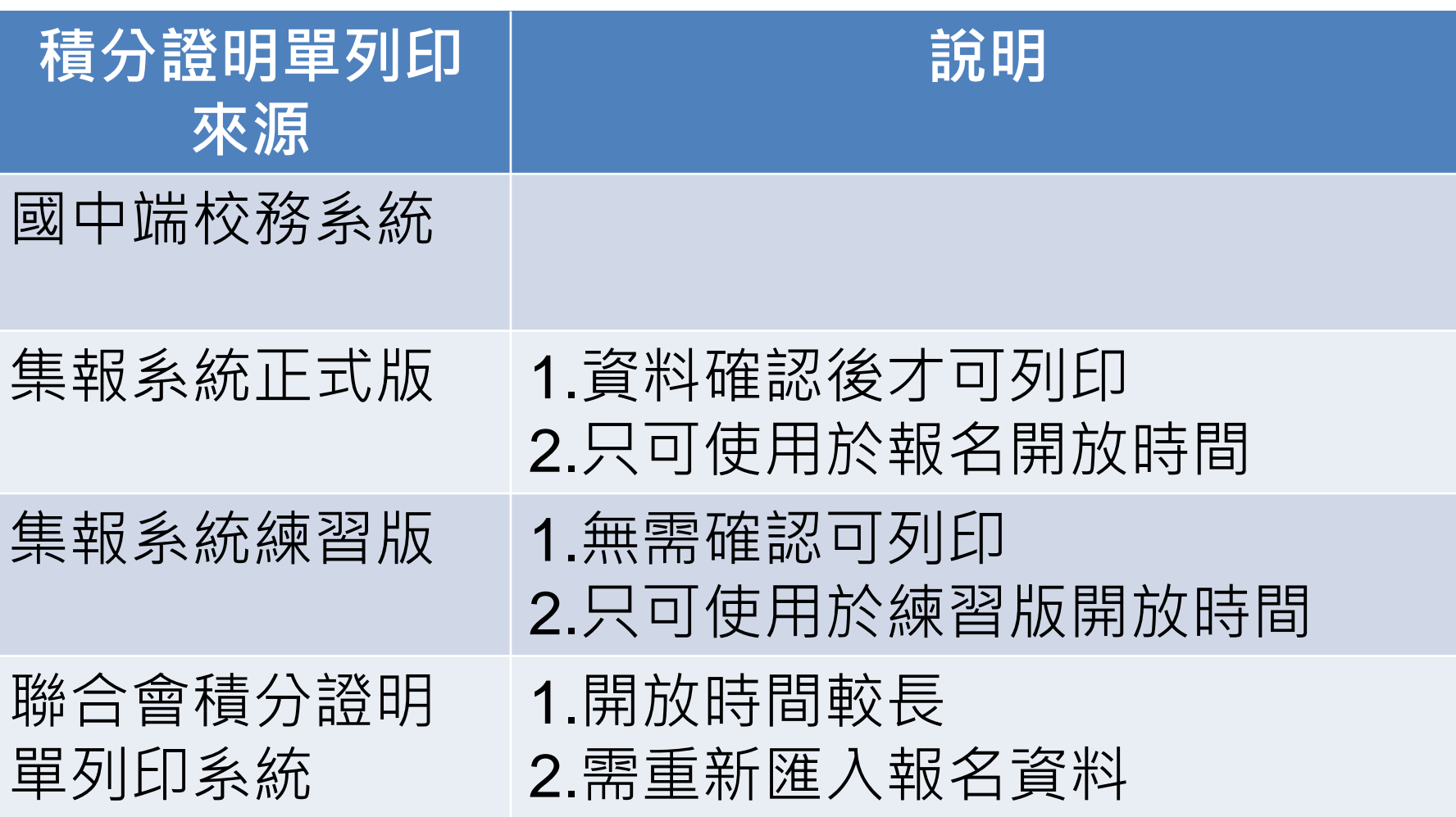

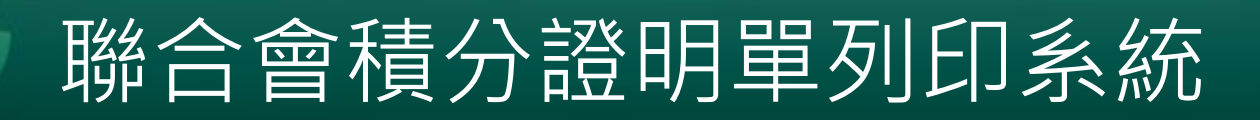

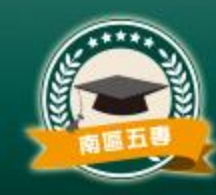

## ■ 系統連結將放置於112學年度南區五專聯合免試 入學網[:http://s5.nkuht.edu.tw/](http://s5.nkuht.edu.tw/)

## ■ 開放時間:112年5月12日(五)~8月31日(四)止

# 報名表列印

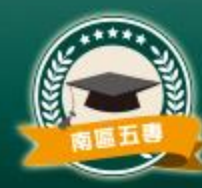

### 報名表列印

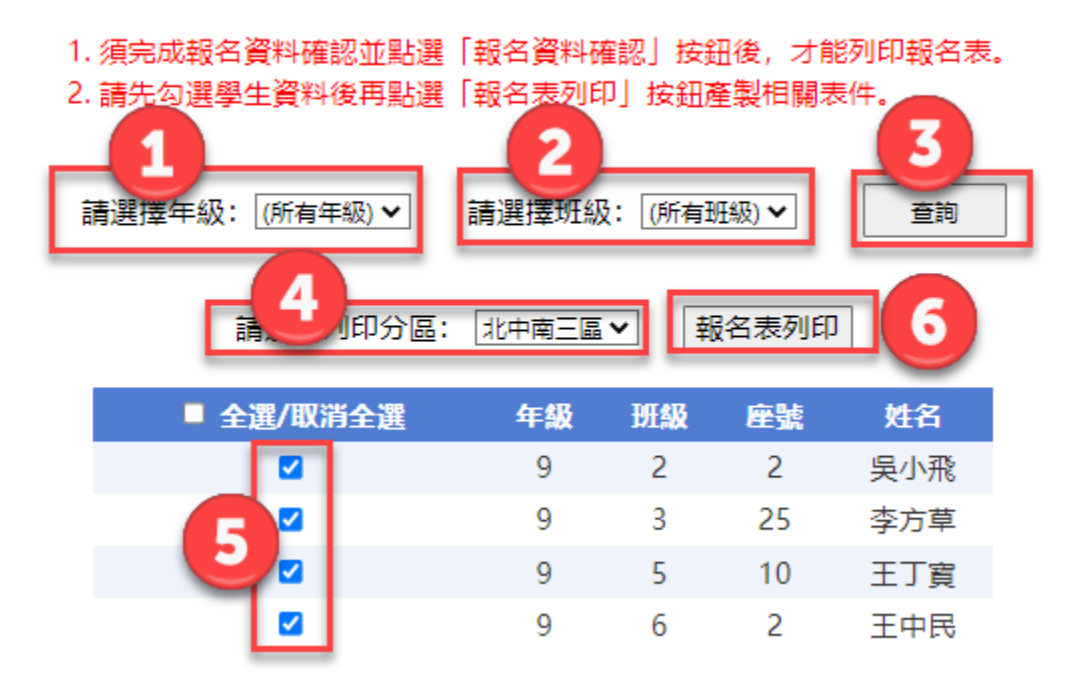

### **說明:**

- 1. 挑選查詢報名學生年級
- 2. 挑選查詢報名選生班級
- 3. 依照查詢條件列出報名學生
- 4. 挑選報考區域
- 5. 勾選要列印報名表的學生
- 6. 列印勾選學生的報名表

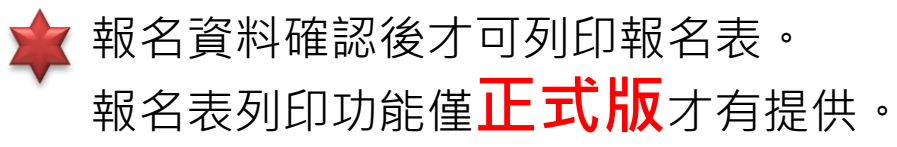

# 報名表列印

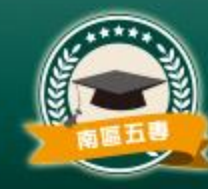

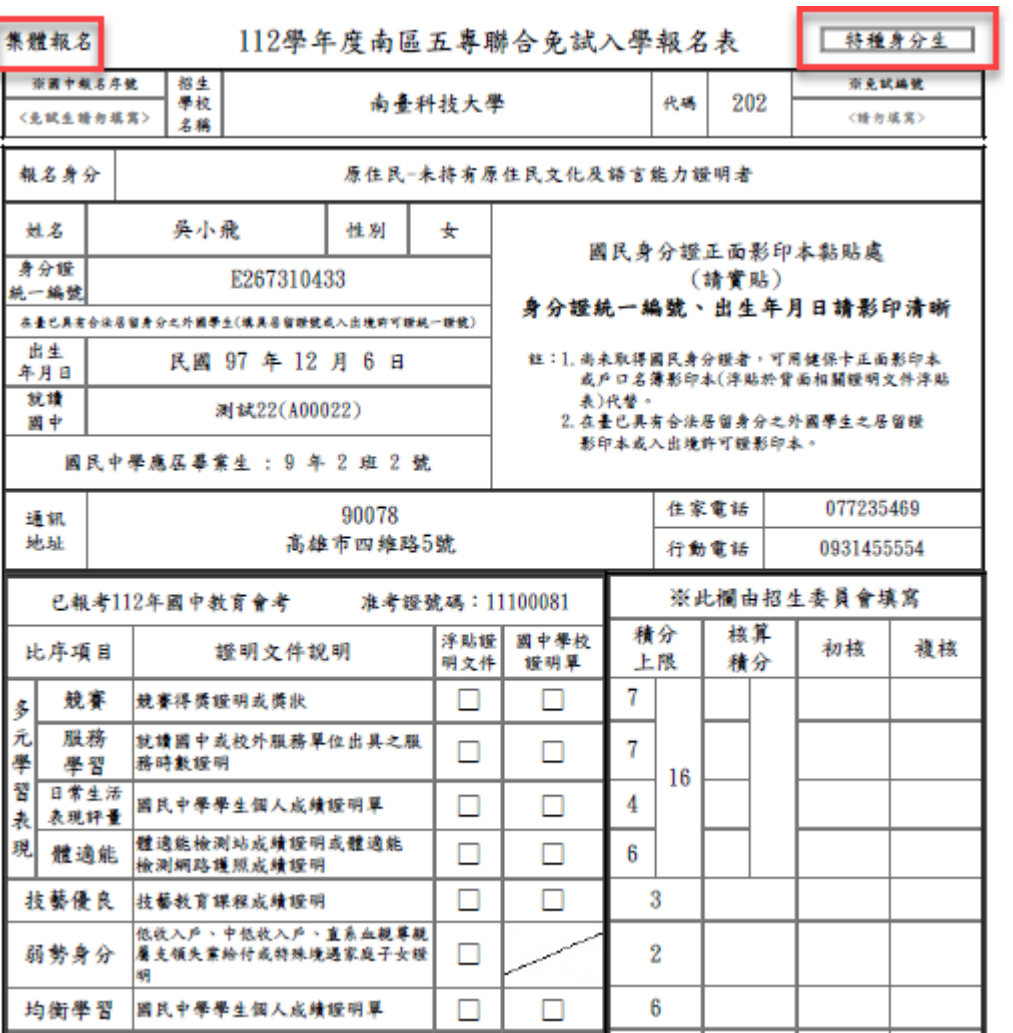

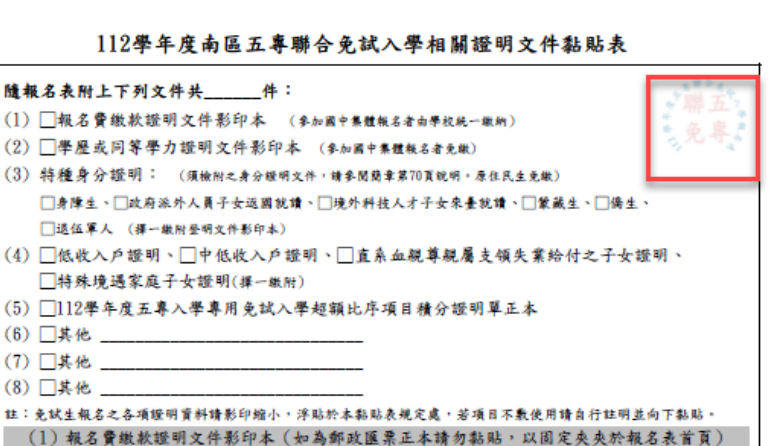

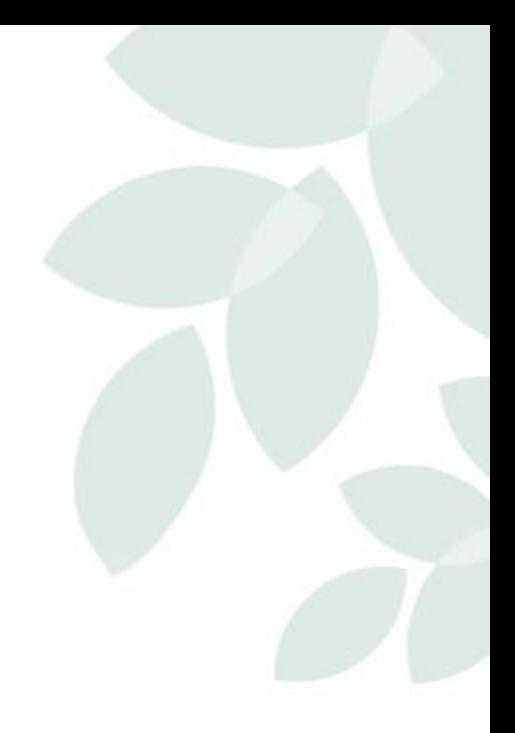

## Q & A

# 敬請指教

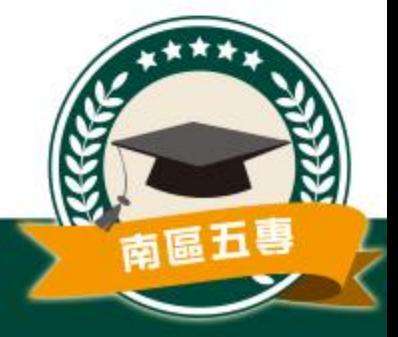